# ENCORE 사용 설명서

# Encore 사용법

◉ 서론

 사용법을 실제로 보여주면 간단하지만, 대부분은 바로 잊어버리므로 설명서가 필 요할 것이다. 막상 설명서를 쓰다보니 너무 내용이 길은 것 같다. 특히 악보를 연주 (play)하는 기능이 있어 설명이 더욱 복잡했다. 그러나 1장에는 본문을 설명하기 위 한 악보를 그려 넣었고, 괄호 안에 본문에서 설명된 항목 번호를 넣었으며, 부록의 메뉴에서도 해당되는 설명이 있는 항목 번호를 나타냈으므로 사용하기 쉬울 것이다.

 악보 하나를 그리는 것은 처음에는 호기심으로 그려보지만, 시간이 많이 소비되는 작업이므로 하나의 예술적인 표현이라 해도 좋을 만큼 노력과 정성이 필요하다.

 초보자가 아니고, 성급한 사람은 5장부터 시작하여도 앞장과 연결되게 표시해 놓 았으므로 무관할 것이다. 또한 7.2장에 그리는 예를 참고하면 보다 이해하기 쉬울 것이다. 최상은 읽으면서 시도해보는 것이다. 악보는 여러 사람이 파트별로 나누어 그리는 것이 좋을 것이므로 오르페우스 회원들이나 악보를 그리고자 하는 사람에게 유용하게 사용되었으면 하는 바이다. 끝으로 음악전공자 아니고, 초보자가 설명한 것이라 부족한 부분이 많을 것이다. 이는 차후 보충할 것이며, 여러분이 조언을 해 주면 완벽하게 꾸며질 것으로 기대한다. 다음은 각 장에 대한 간단한 설명이다.

 1장 : Encore 설명용 악보로서 본문에서 설명된 위치 항목을 ( )에 넣음 2장 : 악보를 그리기 위한 처음 단계에서 악보를 구성하기 위한 기초 작업 3장 : Encore를 사용하기 위한 기본적인 Tool 및 setup 등을 설명 4장 : 보조 메뉴판 설명으로 Voice(리듬과 반주를 표시하기) 등 설명 5장 : 오선지에 음표, 기호 등을 그리고 이를 수정하기 6장 : Graphic 사용(문장 입력, 가사(lyric) 넣기, 코드명 등 넣기) 7장 : 악보 그리기 예 부록 : Keyboard와 명령어(음표 등),

메뉴판의 구성 및 해당 설명서의 항목, 용어의 정의

#### 1999. 1월 초순, 민병태

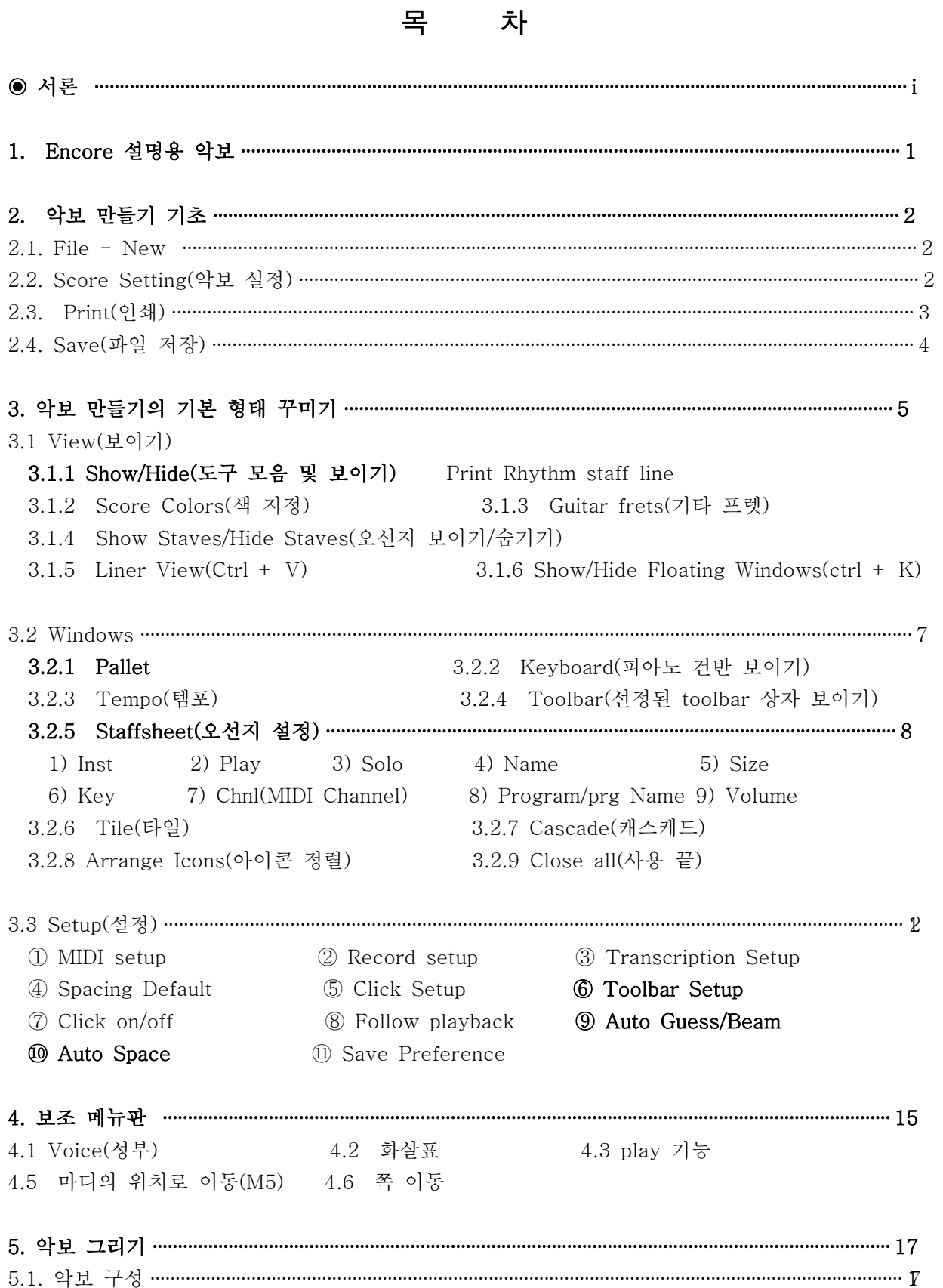

1 Score title(center) 2 Instructions(Left Title) 3 Composer(Right) 40 Header 1, 2 5 Footer 1, 2 6 Copyright Notice 5.3.1 필요 항목 5.3.2 실행 취소(undo) 5.3.3 복사(Copy) 5.3.4 선정하기 5.3.5 악보나 오선지의 이동(Nudge) 가. 일부의 이동 나. hot spot 이용 1) 음표 및 임시표 넣기 2) 음표의 위치 변경 방법 4) 음표 그리기 예 3) 마디내의 음표 이동 가) Attributes(음표의 속성 바꾸기) 나) Voice(성부) 다) Accidentals to(임시표 만들기) 라) Stems(음표 기둥의 방향 변경) 가) Tie Notes(붙임줄) - 나) Slur notes(이음줄) 다) Beam notes 가) Change pitch 나) Change Duration(음표 길이를 변경) 다) Change Velocity 가) Make chord(화음 만들기) <br />
나) Make Tab(표보 만들기) 다) Make Grace/cue : 꾸밈음(grace)이나 큐(cue) 작성 및 해제 …………………………………………………… 62 ① Grace(꾸밈음) 나) Guess duration(Ctrl+G) 가) Revert to Raw 5.6.1 그룹 1 : 마디의 추가 및 삭제 <>>>>>>> 5.6.2 그룹 2 : 박자기호 및 조표기호 넣기 가) Barline type(마디선 형태) 나) Endings 다) Coda a phrase(종결부) 가) Measure Numbers(마디 번호를 넣기) 나) Compressed rest

가) Align playback(연주 정렬) 나) Swing playback 다) Align Spacing(간격 정렬)

가) Add staff(오선지 추가) : Rhythm : 리듬 넣기, Tab 나) Delete staff(오선지의 삭제) 다) Split this staff (오선지 분활) 라) Tablature staff(표보 악보) 마) Percussion staff(타악기 오선지) 바) 3중주 악보를 2중주로 고치기 예 ………………………………………………………………………………… 35

#### 5.7.5 그룹 5 : 오선지 마디 및 쪽당 계통 수 정리 ……………………………………………………………………… 36

가) Measure per System(계통당 마디 수) 나) Systems per page(쪽당 계통 수) 다) 마디의 이동

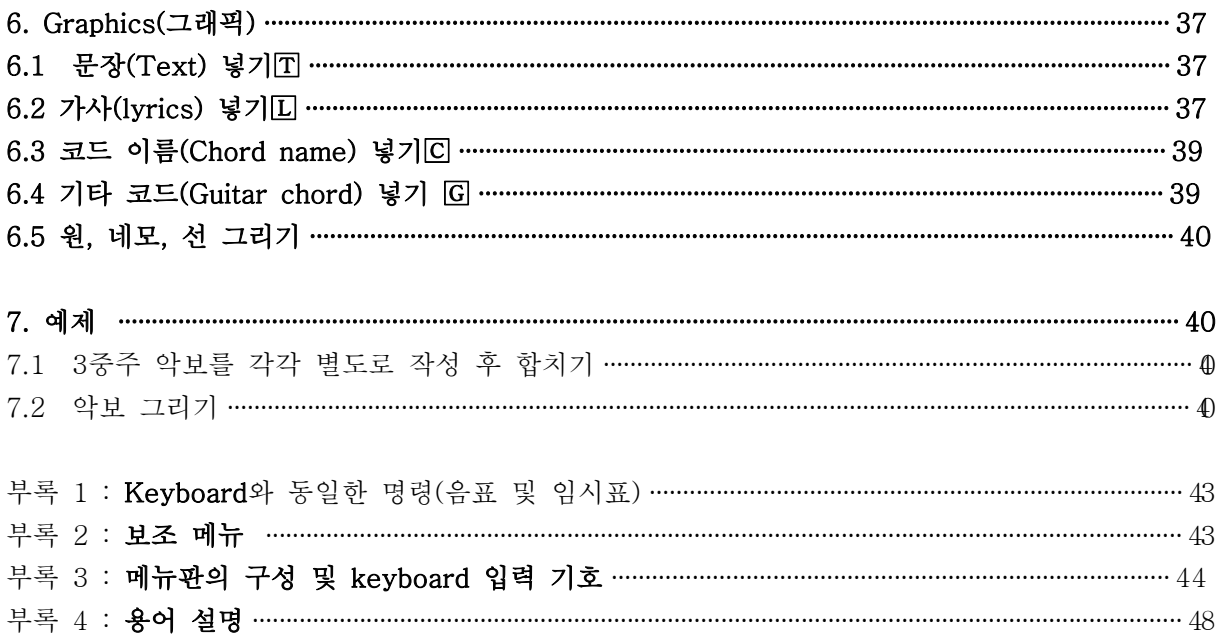

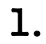

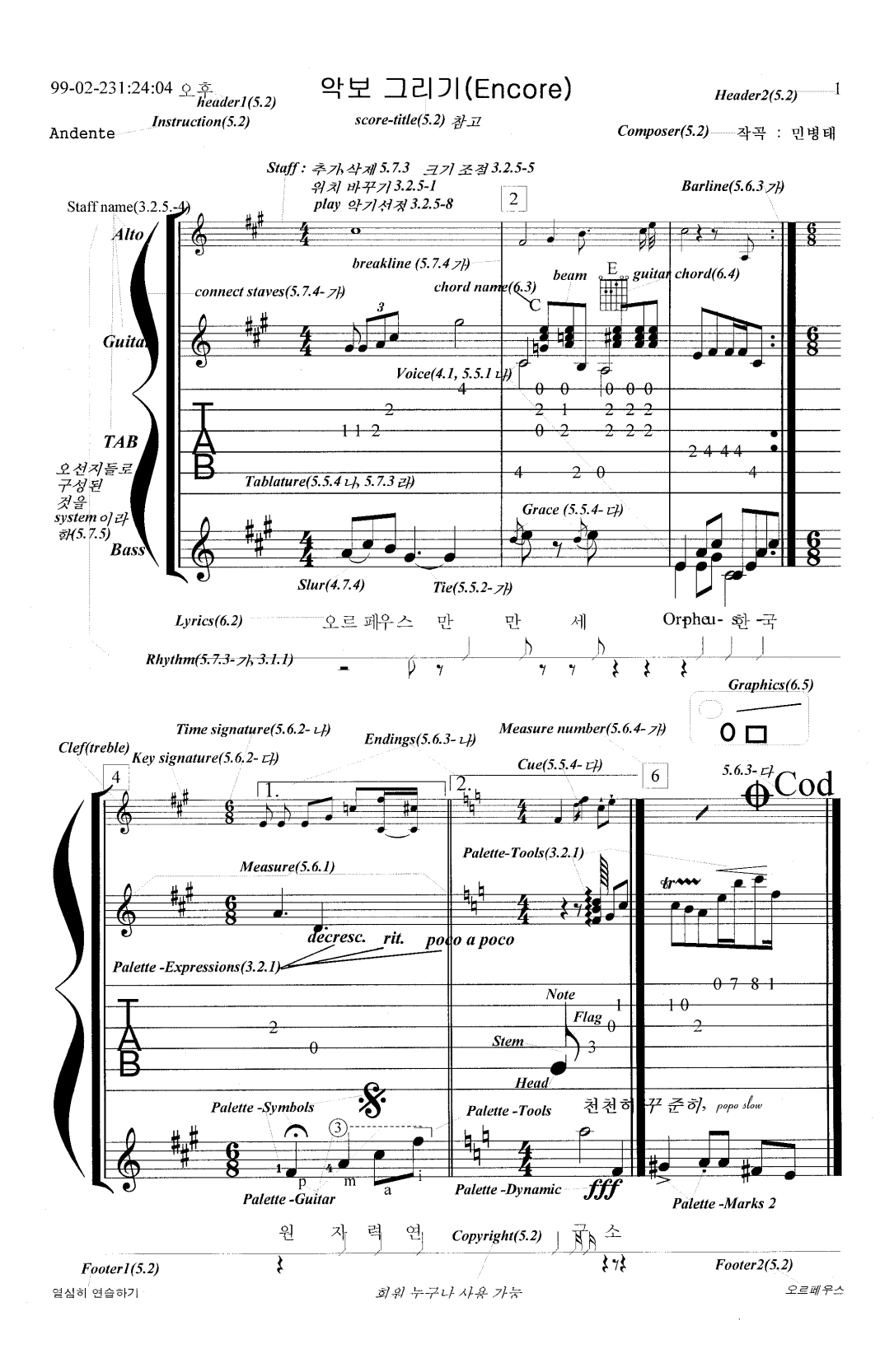

# 2. 악보 만들기 기초

#### 2.1. File  $-$  New

- 기능 : 악보 처음 만들기
- 방법 : File New Choose page Layout
- ① Staff format : ⊙ single staves : 피아노 악보 아닐 때 설정

(⊙Piano : default는 피아노 악보 임)

② Staves per system : 한 계통당 구성되는 오선지 수, 즉 이중주는 2, 3중주는 3

#### \* ①의 Single staves를 선정해야 active 형태로 나타남

- ③ System per page : 1쪽 당 넣으려는 계통(system) 수
- ④ Measure per system : 한 개의 오선지당 구성하려는 마디 수
- ★ File New Choose page Layout에서 지정한 것은 Score → Measure per system(5.7.4 장 참고)과 서로 연동되며, Choose page Layout에서 변경 작성된 것의 수정은 Score 메뉴에서 할 수 있음

### 2.2. Score Setting(악보 설정)

- ① Score Window Title  $\Box$  제목을 넣음 → 5.2장 참고
	- \* path와 Title을 넣으면, 메뉴판 밑에 설정한 경로와 Title 이 나타남
	- \* 파일 이름으로 저장되는 것은 아니므로 이름 길이는 한글, 영문에 관계없음
	- $\star$  파일의 정식 저장은 File Save에서 저장해야 함
	- \* 만일 작업 후 File Close 하면, 저장할 것인가를 물음
	- \* 여러 개의 파일을 열어 놓고 작업시 메뉴의 Windows를 선택하면 작업 중인 파일과 score title이 나타나므로 선택 가능.

#### 2 Enlarge or Reduce Score by  $\Box$  %

- 기능 : 악보의 축소(확대) 비율(scale)로서 default는 100% 임
- \* 만일 150%로 지정하면 인쇄될 때 악보의 음표 등이 커지므로, 화면에서는 1 쪽당 들어갈 수 있는 오선지의 수가 적게되어 축소 형태로 보임 그러므로 한 쪽에 많은 악보를 넣으려면 축소비를 작게 해야 함

③ Margin Setting : 인쇄할 용지의 좌우 상하의 여분(인치 및 cm 표시)

 ★ A-4 용지에 세로로 그린 악보를 3장을 A-3용지의 가로로 한줄로 붙일 경우 80%, Margine 1/5"(3.8 cm)가 적합

#### 2.3. Print(인쇄)

인쇄는 최종적인 작업으로서 결국 악보 그리기의 꽃이라고 할 수 있다.

#### 2.3.1 인쇄 옵션 설정

- ① File Print 설정 -- 특정 프린터 : 프린터에 적합한 형태 설정 -- 옵션 : 그래픽, 글꼴크기, 장치 옵션 → 다음 Print Setup 참고
- ② File Print Setup : 용지, 그래픽, 글꼴크기, 장치 옵션
	- 용지 : A4210×297mm
	- 그래픽
		- 해상도(R) : 인치당 도트수 : 600 dpi
		- 디더링 : 거칠게(레이져 프린터의 경우 큰 차이 없음, 인쇄 빠름)
		- 그래픽 모드 : 래스터 그래픽 사용(전송 속도 빠름)
		- \* 벡터 그래픽은 메모리 부족으로 인쇄 안되거나 시간 오래 걸리므로 래스터 그래픽으로 설정할 것, 인쇄질 큰 차이 없음)
		- \* 인쇄의 질은 주로 프린터의 기종에 따름
	- 글꼴 크기 : 트루타입 글꼴을 윤곽선 ...
		- \* True type은 일반적으로 Postscript 인쇄보다 빠르고, 프린터 기억장소 적게 소요 되나, 축소 크기가 어떤 범위에서 비틀림이 발생 가능성이 있으며, 보통 오선지의 선이 사라 지기도 함
		- \* Postscript Print : 인쇄질이 악간 증가될 가능성이 있으며, 어떤 크기로도 축소 가능 그러나 받을 수 있는(download) fonts를 설치하기 위한 프로그램이나, PC에 Adove Type manager가 필요하고, 기억 용량이 더 큰 것이 필요
	- 장치 옵션

- 인쇄 품질 : RET-프린터 기본값

#### 2.3.2 인쇄 간격 조절

다음과 같이 spacing이나 page layout 검토 필요

① 악보 마진 설정 : Score setting 참고(2.2-①) 참고

쪽 마진을 보기 위해서는 View - Show/Hide - Page Margins을 선정할 것

- \* 악보가 바닥 마진을 넘어선 경우 자동적으로 tile을 만듬
- Tile은 쪽에 여유가 없을 때, 자동적으로 생성되는 것으로 한 계통에 오선지가 겹치고, 다음 쪽으로(실제적인 쪽 수가 변경되는 것이 아니고 tile에 쓰이는 것임) 넘어감. 마우스로 끌어서 이동 시킬 수 있다.
- \* Tile은 계통에 오선지를 추가하거나, System/Page 변경, Centering the system, Page layout 할 때, 발생한다(5.7.3, 5.7.4, 5.7.5 참고).
- \* Tile의 제거 : Page에 맞게 오선지를 이동시키거나, 쪽당 System 수 등을 변경시킨다 (5.7.5 참고)

#### 2.3.3 인쇄(File - Print selection) : ctrl + P

- ① 인쇄범위 : ⊙ 전부, ⊙ 인쇄할 쪽 ( ~부터 ~까지) 설정 : 인쇄 방향 ⊙ 가로 혹은 세로 선택(2.3.1 참고)
- ② 파일로 인쇄 : 프린터가 없을 경우 파일로 만들어서 Encore 프로그램이 없는 다른 곳에서 인쇄하기
- 방법 : File Print 파일로 인쇄 선정 확인 경로와 파일 이름을 넣음 (예; 연습악보.prn) 만들어진 악보 파일가 있는 diskette를 가지고 프린터가 있는 PC에 입력 DOS에서 연습악보.prn이 directory가 있는 곳을 감 Copy 연습악보.prn prn

# 2.4. Save(파일 저장)

◦ 파일 이름의 저장은 한글, 영문 동시에 가능

#### 영문은 8자, 한글은 4자 이내이어야 함

★ 악보 만들기의 기초를 다졌으면, Encore를 사용하기 위한 3장의 기초 작업을 한다.

# 3. 악보 만들기의 기본 형태 꾸미기

 기타 악보를 만들기 위한 메뉴판을 작성하여 악보 작성에 용이하도록 하기 위한 것으로, 메뉴의 화면보기(View 및 Windows), 도구상자 모음, 설정(setup)에 대한 설명임.

# 3.1 View(보이기)

#### 3.1.1 Show/Hide(도구 모음 및 보이기)

Ruller : 척도 보이기 ⊙ Centimeters

- □ Staff Names : 오선지의 제목을 첫쪽만 나타내거나 각 쪽 마다 제목 나타내기
	- \* 오선지 이름(staff name) 지정 방법은 3.2.5장 참고
- Control Points
	- 참고 : 악보에 넣은 문장, 기호 등은 각 모서리에 4개의 작은 검은 색으로 된 사각형이 나타내는 데, 이를 제어점이라 한다.
	- 이용 : 상자의 크기를 축소, 확대 및 이동시킬 수 있다.
	- default는 check 되어 있으므로, 화면에 제어점들이 나타남.
	- 제어점 지우기 : 제어점이 많아 보기에 복잡할 경우 제어점 숨기기
		- ∙ Control Point를 uncheck 하면, 제어점이 없어짐
		- ∙ 동일한 명령어로 ctrl + ' (5.3.1 참고).
- Ignore Clef & Time : 높은 음자리표와 박자기호 등을 안보이게 함
- $\frac{1}{\sqrt{2}}$  Print Rhythm staff line
	- check 되면, 리듬 줄이 그어져서 인쇄됨(rhythm 형태는 1장의 그림 참고)
	- (리듬 악보 만들기는 5.7.3-가의 Score-Add Staff-Rhythm 참고)
	- \* 이 기능을 check 하여 리듬 선을 그어 인쇄하였어도 작업 완료한 후, 다시 이 파일을 열어 인쇄할 때는 default로 이 기능이 check 되지 않아 리듬 줄이 인쇄 안됨 그러므로 리듬 줄을 인쇄할 때마다 이 기능을 check 해 놓고 인쇄할 것.

Rest in Voice : 가락과 반주를 동시에 편집하는데 사용(Voice; 4.1장 및 5.5.1-나 참고)

#### 3.1.2 Score Colors(색 지정)

- Choose the color of the selected item
	- \* 다음의 선정된 것들이 상자 내에 선택한 색으로 변경됨
- Notes/Rests in Voice : Voice에 따라서 음표와 쉼표의 색을 선택
	- ⊙ 1 : 멜로디(가락) 색깔 지정
	- ⊙ 2 : Voice 2(반주) 색깔 지정
	- ⊙ inactive voice : 현재 작업중이지 않은 voice에 대한 색 지정
	- ⊙ Other symbols : 제목이나 임으로 넣은 표시, 문자 등 모든 색을 지정
	- ⊙ Background : 배경 화면색 지정
	- ★ 음표, 문장 등을 별도로 색깔 지정은 3.2.1과 같이 Windows Palette Color의 도구 상자에서 선정해도 됨

#### 3.1.3 Guitar frets(기타 프렛)

- 기능 : 기타줄을 그리고 줄받이(fret)의 코드 잡는 위치 표시함
- 방법 : 화음을 만듦 : 6.4 기타 코드 넣기 참고 화음명을 선정(화음 선정) : View - Guitar fret 선정 (6.3 기타 이름 넣기 참고)

#### 3.1.4 Show Staves/Hide Staves(오선지 보이기/숨기기)

 오선지를 선정하여 숨기거나 보이게 함 (오선지 선정은 오선지 좌측에서 마우스 버튼으로 누르면 전체가 검게 칠해짐)

#### 3.1.5 Liner View(Ctrl + V)

◦ 기능 : 악보를 한 줄로 보임

#### 3.1.6 Show/Hide Floating Windows(ctrl + K)

- 기능 : Palette 상자들을 화면에서 보이거나 없앰
	- \* Palette 상자의 선정은 Windows의 Palette(3.2.1) 참고

#### 3.2 Windows

#### 3.2.1 Palette

◦ 기능 : 다음 표와 같은 11개의 파레트 도구 상자가 나타나게 함

| 도구 모음 상자 |        | 설 명                          |    | 도구 모음 상자                | 설 명                                   |
|----------|--------|------------------------------|----|-------------------------|---------------------------------------|
| 吋        | Notes  | '음표, 쉼표, 셋잇단음표               | ⊓√ | C                       | 음자리표∮                                 |
| 内        |        | Graphics*  코드명(C), 네모, 원 그리기 | 内  | Tools                   |                                       |
| 内        |        | Dynamics  빠르기, pp, mp, f     | 内  | $\vert$ Mark 1          | $\vert \text{tr}, +, \pm \rangle$     |
| 団        | Mark 2 | $\cdot$ $>$                  | 内  | Symbols                 | $\bigcap_{i=1}^{\infty}$ , 1, 2, 3, 4 |
| Ν        | Guitar | p, i, m, a, ①, ②, tr         | 内  | Expressions cresc. rit. |                                       |
| М        | Color  | 선정된 음표들의 색 변경                |    |                         |                                       |

★ Mark를 음표에 넣는 것은 음표 머리에 마우스 놓고 누를 것(이동은 5.3.5.나-⑧ 참고)

◦ 파레트 도구상자의 생성 ; Windows - Palette에서 11개의 도구 상자 이름을 선정하면,

옆의 그림과 같은 유형의 파레트 상자들이 나타남 도구상자 숨김

- 파레트 도구상자의 이동, 숨기기, 변경 도구상자 위치 이동
- ➡ 그림 참고 Notes → Notes → Notes → Notes → Notes → Notes → Notes → Notes → Notes → Notes → Notes → Notes → Notes → Notes → Notes → Notes → Notes → Notes → Notes → Notes → Notes → Notes → Notes → Notes → Notes → Notes → Note

★ 화면에 다시 나타나게 할 때는 Windows에서 선택,

★ 이들 11개의 파레트는 다음과 같이 6장에서 Graphics 외에는 설명을 생략하였음

 $\boxed{C}$  : Chord 만들기(6.3장 참고)  $\boxed{G}$  : 기타 코드 넣기(6.4장 참고) 원, 네모, 선 그리기(6.5장 참고)

• Graphics : T : 문장(text) 넣기(6.1장 참고) - □ : 가사(Lyrics) 넣기(6.2장 참고)

. 도구상자 나타남

- ∙ Expressions : Cresc. rit. 등이 있는 것으로 Expressions 상자의 좌우에 있는 세모(▾▴)를 누르면 더 많은 expression들이 나옴
- ∙ Tools의 는 원하는 위치에 마우스 버튼으로 누른 상태로 좌우로 이동하면 decrescent와 crescent 방향으로 그려지며, 상하로 이동하면 폭이 변경됨 (Mark의 <와 혼동하지 말 것)
- ∙ Tools의 ⌇는 상하부에 제어점(control point; 3.1.1 참고)이 있고, 이 점을 좌우로 이동 가능하며, 전체를 이동 시킬 때에는 가운데 부분을 잡고 움직임(정확한 위치를 잡지 않으면 이동이 않되므로 화면을 확대(4.4장 참고) 하여 이동할 것)

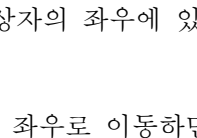

#### 3.2.2 Keyboard(피아노 건반 보이기)

- 악보를 play 하면 음표에 해당되는 피아노 건반의 key가 표시됨
	- \* Play 기능은 보조 메뉴판의 ▶을 선택하거나 Spacebar 누름(4.3 참고)
- keyboard 보이지 않게 하려면 상부 좌측의 조그만 네모 누름

#### 3.2.3 Tempo(템포)

◦ 기능 : 그려진 악보를 play 할 때, 빠르기 지정

#### 3.2.4 Toolbar(toolbar 상자 보이기)

- 기능 : 선정된 toolbar 상자 보이기
	- 보이지 않게 할 때는 toolbar 메뉴 상자의 좌측 네모를 누름
	- \* Toolbar의 선정 방법 : Setup Toolbar Setup (3.3-6) 참고

#### 3.2.5 Staffsheet(오선지 설정)

#### Windows - Staff Sheet

 ◦ 선정시 다음과 같은 대화 상자 나타남 (다음의 Staff sheet는 1장의 그림에 대한 내용임)

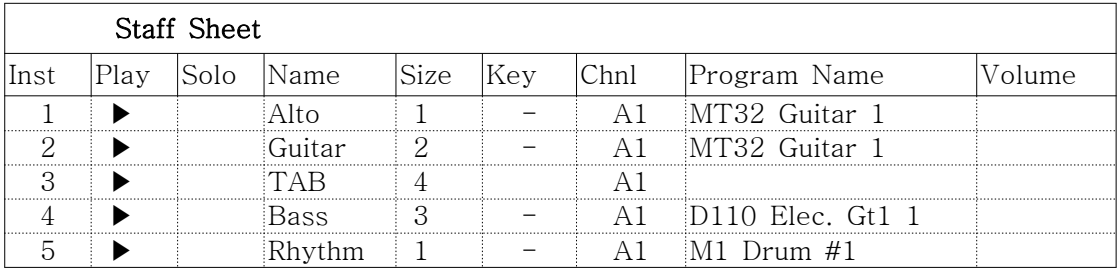

- \* 1장의 그림과 위의 표는 오선지에 대한 동일한 설명으로서 오선지는 5개로 구성되었으며, (5번째는 Rhythm으로서 한 줄로 표시됨) 오선지 이름을 첫 번째 것은 Alto, 2번째는 Guitar 등으로 나타내었다.
- \* 위 표를 기준으로 다음에 설명한다.

#### 1) Inst

- 기능 : 오선지(악기)의 번호를 나타내며, 오선지끼리 위치 변경에 이용 그려진 악보에 대하여 자동적으로 생성 됨
- 오선지의 위치 바꾸기 Inst. 아래의 오선지 번호를 마우스 버튼으로 누른후 원하는 위치로 끌어서 위치 변경
	- \* 오선지의 내용이 모두 같이 이동함
	- \* 계통에 그려진 오선지를 묶은 Brace나 Brackets는 먼저 제거한 후에 이동 할 것. 만일 괄호가 있는 상태에서 이동시 괄호가 이상한 형태로 됨

#### 2) Play

- 기능 : 오선지(악기)별 연주 및 정지시키는 것으로 default는 play로 되어 있음
- 설명 : Play 아래의 항목을 누르면 ▶와 ▷가 반복됨
	- ▶ : 해당되는 오선지가 연주 됨을 표시
	- ▷ : 해당되는 오선지가 연주 되지 않음을 표시

#### 3) Solo

 ◦ 기능 : Solo를 선정하면 해당되는 오선지만 연주 됨(2개의 오선지를 선택해도 됨) Solo 연주 되는 표시는 마름모 꼴임 () (staffsheet에서 원하는 오선지만 solo로 들으면 한 오선지의 연주만 들을 수 있음) 각 오선지별로 전체를 선정 할 수 있으며, 선정되지 않은 것은 일시적으로 연주되지 않는 것으로 회색으로 표시됨

#### 4) Name

- 참고 : View-Show/Hide에서 Staff Names가 선정(check)돼 있어야 악보에 이름이 보임(3.1.1 참고)
- 기능 : 악보의 오선지별로 이름을 적을 수 있는 기능

staff sheet이 표와 같은 이름이 1장의 악보 그림의 좌측에 인쇄됨

- 위치 : 오선지 이름이 들어가는 위치는 오선지의 좌측이며, View-Show/Hide-Staff Names에서 첫 번째 쪽, 혹은 전체 쪽을 선정했냐에 따라서 다음 쪽에 이름은 나오거나 나오지 않음
- 정렬 : 이름은 우측 기준으로 정렬되므로, 좌측으로 이름을 밀고 싶으면, 이름 끝에 Spacebar로 띄어쓰기를 넣음
- Font : 각 이름별로 글자 크기, 굵기, 형태를 선정할 수 있음

#### 5) Size

- 기능 : 오선지 5줄 사이의 간격 및 음표의 크기 등이 축소나 확대 됨
- 크기 : 4종류가 있으며, 위의 표에서 지정된 바와 같이 1장의 그림의 오선지 줄의 간격이 벌어지거나 좁혀짐(1은 가장 작은 간격, 4는 가장 큰 간격) 1장의 악보 그림에 보는 바와 같이 Size 3이 적절함
	- ※ 각 오선지별로 선정하기 위해서는 All Staves를 uncheck 해 놓음 만일 check 되면 전체 오선지가 동일한 크기로 조절됨

#### 6) Key

 ◦ 기능 : 악보의 조표를 조절하는 것으로 연주시에만 조표 변화 됨 기타의 경우 한 옥타브 높게 연주하여 들을 경우 유용 함

#### 7) Chnl(MIDI Channel)

◦ 기능 : 오선지에 대한 각 Voice마다 MIDI 선정

#### 8) Program/prg Name

- ※ 이 이름이 쓰여진 부분을 누르면 Program Name 과 prg를 반복 함
- ① Program Name
	- 기능 : 이름의 아래 칸을 누르면 Choose Instrument라는 대화상자 나옴

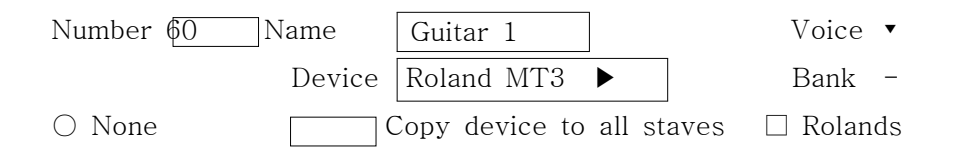

 <sup>◦</sup> 설명

- Device의 ▶를 누르면 다음과 같은 Device Menu가 나옴

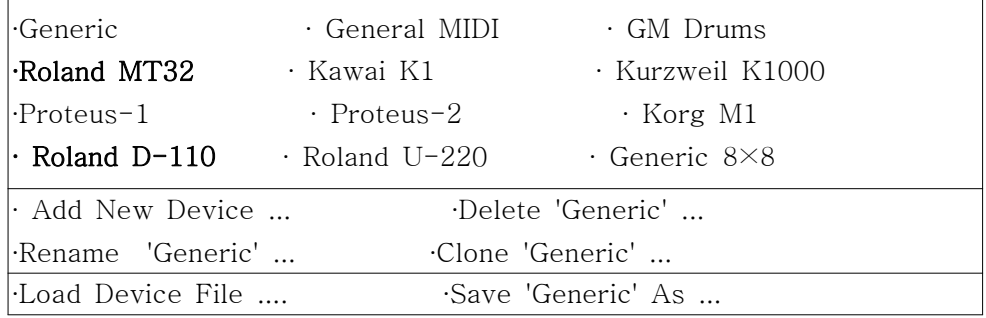

 - Device Menu의 각 Device를 선정하면 행(16)× 열(8) = 128개의 악기 등의 이름이 나오며, 이곳에서 해당 장치를 선정 함.

 \* Program Name의 default는 Geenric 으로서 선택된 instrument의 숫자만 사용함.

#### 예)

- Device에서 Roland MT 32를 선정시 4열에 Guitar에 대한 Guitar 1, Guitar 2, Elec Guitar 1, Elec Guitar 2 등이 나옴
	- ∙ 여기서 Guitar 1을 선정시 Choose Instrument 대화 상자의 괄호가 다음과 같이 쓰여짐

 Number 60, Name : Guitar Device : Roladn MT32

- ➡ Device 이름은 Roland MT32이며, 여기서 악기로 Guitar 1을 선정하였 음을 나타낸다.
- ∙ Number 60은 device의 위치에서 악기의 번호를 나타내는 것으로 행을 기준으로 1번부터 번호를 매긴 것으로 끝에는 128번으로 자동으로 입력 됨
- ※ Staff sheet의 표에서 Inst 5의 M1 Drum #1은 Device Korg M1에서 instrument name으로 Drum #1을 선택한 것임
- 예) Roland D-110의 7열에도 Guitar 장치가 나옴
- Add New Device : 새로운 device를 넣거나 삭제, 이름 변경, 복제 하기
- Load Device File : 저장하려는 파일 등
- Voice : 오선지에서 Vocie마다 별도로 선정가능하며, All voice는 한 오선지에 동일한 instrument 선정을 의미 한다.

#### ② prg

◦ 참고

- ∙ Program Name 에서도 동일한 기능을 가진다
- ∙ prg 아래의 숫자는 ①의 Program Name에서 설정된 Device의 Instrument에 해당되는 번호로서 Inst 1은 60번과 일치한다.

◦ 방법

∙ 아래의 칸에 숫자가 있으며, 이 숫자를 선정시 다음과 같은 대화상자 나옴

 Cooose Program Voice 1)  $\blacktriangleleft$   $\blacktriangleright$  60 Voice 2)  $\blacktriangleleft$   $\blacktriangleright$  60 ....... Change Together

- 설명
	- ∙ 각 오선지에 대한 instrument 번호가 있으며, 세모의 방향 표시를 누르면 번호가 증가되거나 감소되어 번호를 선정할 수 있다.
	- ∙ 각 오선지의 성부(Voice)는 전체를 같은 번호로 선정하거나, 각각 별도로 선정 할 수 있다. 별도로 선정할 경우는 Change Together을 uncheck 한다.

#### 9) Volume

◦ 기능 : 오선지 별로 음량을 조절하는 것으로, play 하면서 음량을 조절할 수 있다.

#### 3.2.6 Tile(타일)

◦ 기능 : 여러 쪽의 악보를 타일 붙인 형식으로 나타냄

#### 3.2.7 Cascade(캐스케드)

◦ 기능 : 여러 쪽의 악보를 화면에 겹쳐 보이게 함

#### 3.2.8 Arrange Icons(아이콘 정렬)

3.2.9 Close all(사용 끝)

# 3.3 Setup(설정)

- ① MIDI setup : PC에 설치된 장치에 따라서 설정할 것
- ② Record setup
- ③ Transcription Setup : 녹음 등에서 여러 voice중에서 원치 않는 조건 선정
- ④ Spacing Default
	- \* 다음의 표에 주어진 굵은 글자의 default 값이 적당하며, 필요시 값을 변경할 수 있으며, 최댓값 이상은 안됨

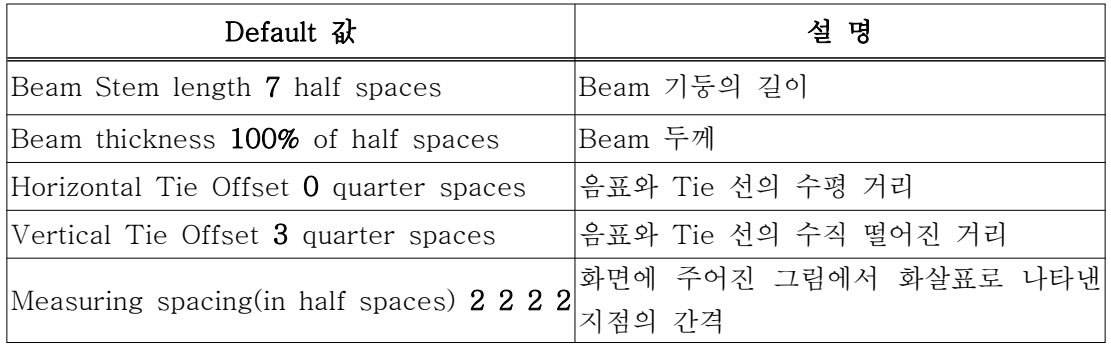

⑤ Click Setup

#### ⑥ Toolbar Setup

◦ 기능 : 메뉴에 있는 여러 명령어를 한 개의 도구 상자에 icon 만들어 놓고 사용

\* 도구 상자의 보이기/숨기기 : 3.2.4의 Windows - Toolbar 참고

◦ 방법 : Setup - Toolbar Setup (다음과 같이 대화 상자가 나타남)

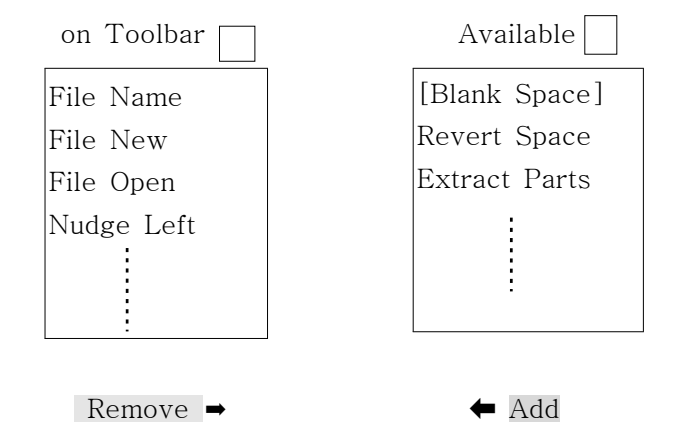

◦ 설명

- 좌측 명령어 : toolbar 상자에 명령어들이 icon으로 입력된 것

- 우측 명령어 : toolbar 상자에 들어가지 않은 명령어

- \* 위 표에서 명령어를 마우스로 찍어 보면 작은 상자에 icon 형태가 나타나므로 명령어에 해당되는 icon을 확인 할 수 있음
- toolbar 상자에서 icon 제거하기 ∙ 좌측 상자의 명령어를 선정 → Remove 선정 : 명령어가 우측 상자로 이동

◦ toolbar 상자에 icon 나타내기(icon 추가)

∙ 우측 상자의 명령어를 선정 → Add 누름 : 명령어가 좌측으로 이동

- \* toolbar 상자에 유용한 icon들(너무 많이 선정해 놓으면 복잡함) File new, File save, File open, Nudge left, Nudge right, Nudge up, Nudge down Change duration, Make grace, Add measure, Delete measure, Align spacing, Print, Undo, Stems up, Stems down, Tie notes, Slur notes, Beam group, Font, Font size \* 이들 명령어 설명은 악보 그리기에서 설명하며, *부록 3*의 메뉴를 참고해도 됨
- ⑦ Click on/off(ctrl + F) : metronome을 on-off 시킴

◦ on : 악보를 연주할 때 악보의 연주와 동시에 메트로놈 소리가 남

⑧ Follow playback

◦ on : 악보 연주할 때, 연주 위치에 긴 막대 모양의 cursor bar가 나타남

⑨ Auto Guess/Beam : 자동 빔 설정

- on : 악보를 8분 음표 등을 연속적으로 그리면, 자동적으로 beam으로 묶음
	- \* Beam으로 묶고 싶지 않은 부분이 나타날 때는 음표를 마우스 버튼으로 선정하고, 메뉴의 Notes - Beam Notes - Beam Group을 선택하면 됨 자주 쓰이므로 Ctrl + M을 외워 두면 편리(5.5.2-다의 Beam Notes 참고)

⑩ Auto Space : 자동 간격

- 주어진 박자만큼 한 마디에 들어갈 수 있는 음표를 자동으로 제한하고, 음표 길이 만큼 간격을 넓혀 줌.
- 한마디에 주어진 박자보다 더 많은 음표를 넣고 싶을 때(꾸밈음 등)는 해당되는 마디에서 Auto Space를 해제시키고 작업할 것
- 이 모드에서도 음표 간격은 음표 머리 부분을 마우스로 잡아 이동시킬 수 있음 (5.4-2참고)
- \* Auto Space를 설정하지 않고 각 마디를 정렬 원할 때는 5.6.5-다 의 Align Spacing 참고

⑪ Save Preference : Setup의 저장

 ◦ Setup으로 설정된 것을 저장해 놓으면, 새로운 파일 만들어도 자동적으로 설정해 놓은 것들이 나타남.

# 4. 보조 메뉴판

주 메뉴판 바로 밑에 나타나는 메뉴판으로서 다음과 같은 형태이며, 악보와 같이 이동됨

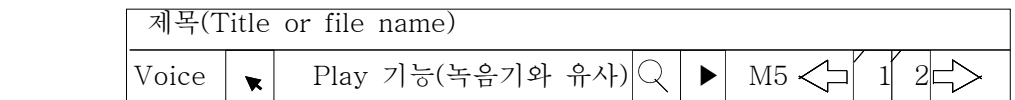

# 4.1 Voice(성부)

 ◦ 한 마디 안에 멜로디와 반주 악보를 각각 그릴 수 있는 것으로 별도로 설명 (5.5.1-나의 Voice 참고)

### $4.2$  화살표 $( \star )$

- 현재 하던 작업을 다른 작업으로 전환시키기 위해 커서를 변경
- 선정시 화살표와 메뉴판이 active 형태로 되어 메뉴판의 명령어를 선택하거나, 악보의 음표 등을 선정 가능
- \* 화살표 선정 다른 방법 : keyboard 상의 A를 누름(cursor가 화살표로 변경됨)

# 4.3 play 기능

- 기능 : 악보를 연주하게 하며, 표시는 녹음기와 유사
- 방법 1 : 보조 메뉴의 ▶ 누름
	- \* play 중에는 악보 그리기가 안되므로 정지■) 시킨 후 작업할 것 방법 2 : Spacebar를 누를 때마다 play와 stop가 반복 됨

# $4.4$  확대경(  $\bigcirc$

- 악보의 확대 및 축소
- 확대 : 오선지의 간격이 너무 작아 화면에서 확대해서 보는 경우
- 방법 1 : 확대경을 선택하면 cursor가 확대경 모양으로 바뀜 악보의 원하는 부분에 놓고 마우스 누름
- 방법 2 : 확대경 옆의 ▶을 선정하면 확대비가 나옴 custom(사용자)는 원하는 배율로 확대시킴
- 방법 3 : shift + Z (단계별로 확대)
- 원상 복귀 : 확대경을 다시 누름(혹은 custom 이용) 혹은 keyboard의 Z를 누름
- 단계별 축소 : 확대된 화면에서 Shift + Ctrl + Z

# 4.5 마디의 위치로 이동(M5)

 ◦ 이 부분을 누르면 숫자를 넣을 수 있음 숫자는 마디(measure) 수로서 원하는 악보의 마디 위치로 이동 함 ◦ keyboard에서 M을 누루고 숫자를 넣어도 됨

# 4.6 쪽 이동

악보의 쪽(page)을 나타내며, 선정하면 원하는 쪽으로 이동 됨

# 5. 악보 그리기

 이제까지 악보를 그리기 위한 기본적인 형태를 설명하였다. 지금부터 그려보자 Encore 악보를 연습으로 그려 넣을 Folder를 만들어 놓을 것

# 5.1. 악보 구성

◦ 원하는 형태의 오선지 그리기 : 예로서 3중주 기타 악보

① 2.1.장과 같이 File - New

 ⊙ single staves : 피아노 악보 아닐 때 Staves per system : 3 → 3중주 System per page : 2 → 1쪽에 2개의 계통을 그림 Measure per system : 4 → 1 계통은 4개의 마디로 구성됨

② File - Score Setting

#### Score Window Title

예) c:₩Music₩Encore₩use₩연습9812

- \* 메뉴판 밑에 경로와 Title 이 나타남
- ③ 연습용이지만 저장하려면 : File Save에서 경로 선정하여 저장

# 5.2 제목 및 작곡가 넣기(Score - Text elements)

- Title, Instruction, Composer, Header, Footer는 각자 별도로 Font를 설정하여 글꼴, 글자 유형과 , 크기를 선정해서 넣을 수 있다(1장의 그림 참고).
- Title, Instruction, Headers와 Footers를 선정하여 제목 등을 써넣고, OK로 저장한 후, 언제든지 다시 고칠 수 있다.
- ① Score title(center) : 상부 중앙에 들어가는 곡명
- ② Instructions(Left Title) : 상부 좌측에 들어가는 제목(Andante 등을 넣으면 좋음)
- ③ Composer(Right) : 상부우측에 작곡가를 넣음
- ④ Header 1, 2 : 최상부에 위치, 좌, 우, 중앙, 상부를 지정하여 다음과 같은 형식도 가능 - 글자(한글 가능)만 넣거나, 글자와 다음의 지정항목을 동시에 선정하여 넣음 Page #P : 쪽 번호 Date #D : 날자(98-12-08)

Time #T : 시간(8:19:29 오후)

- Flip on even/odd pages ; Header나 Footer에서 좌, 우측으로 지정한 내용이 다음 쪽에서는 우, 좌측으로 위치가 변경되어 인쇄 됨 (선정 안 하면 좌측 선정한 것은 항상 좌측에서 인쇄됨)
- 예) Header 1에서 날자 #D, 시간 #T, → 날자 98-12-08, 시간 8:33:38 오후
- ⑤ Footer 1, 2
	- Header와 같고, 아래쪽에 인쇄되며, 좌, 우, 중앙을 선택 함
- ⑥ Copyright Notice : 저작권에 대하여 아래쪽으로 중앙에 인쇄됨

# 5.3 편집(Edit)

# 5.3.1 필요 항목

- View에서 Hide Floating Windows 선정하면 모든 도구 상자들이 사라짐
	- \* palette 보이기는 View-Show Floating Windows를 선택
	- \* 동일 기능으로 ctrl + K를 누르면 도구상자들이 보이기/감추기 반복함(3.1.6 참고)
- Windows Pallet Notes 가 선정되었을 것
- 편집에 유용한 사항
	- 악보의 작업시 문장, 기호, 슬러 등에 이들을 조정할 수 있는 control point가 검게 나와 화면이 복잡하여 보기가 어려우면 ctrl + '을 누르면 제어점들이 감추어진다.
	- ※ View-Show/Hide-Control Point를 선정하지 않으면(uncheck) 없어짐(3.1.1 참고)

# 5.3.2 실행 취소(undo)

 ◦ 현재 했던 작업을 취소 시키기(바로 이전 것만 됨) • 방법 1 : toolbar의 icon에는 ) 로 표시 된 것 선택 \* toolbar에서 icon 선정 법은 '3.3-⑥의 toolbar setup' 참고 방법 2 : Edit - Undo 선택 방법 3 : Alt + BkSp(BackSpace)

# 5.3.3 복사(Copy)

- 복사 원하는 부분을 마우스 버튼 등으로 선정 (선정 방법은 5.3.4항을 참고)
- 복사 : ctrl + c, 혹은 shift + Ins
- 잘라내기 : ctrl + x, 혹은 Shift + Del
- 붙이기(paste) : ctrl + v, 혹은 Shift + Ins
	- 메뉴의 Setup Auto space가 on 되었을 때 : 자동으로 음표 길이에 따라서 정렬(align) 되므로, 박자가 넘치는 마디는 다음 마디로 이동되어 복사됨
	- \* 이 경우 메뉴의 Setup Auto space를 off 시킬 것
- ★ 동일한 기호, 문장 등을 복사하기

 ctrl 키를 누른 상태로 문장 등을 마우스로 찍어서 이동시키면, 원래의 기호나 문장은 그 자리에 남아 있으며, 복사된 것을 마우스 버튼을 따라서 이동하여 붙이기를 할 수 있음

# 5.3.4 선정하기

- 기능 : 복사, 음표의 이동 등을 하기 위한 선정(선정된 부분은 검게 됨)
- 방법
	- 전체 선택 : Edit select all(혹은 ctrl + A)
	- 한 줄의 오선지 선택 : 마우스 버튼을 오선지 좌측에 놓고 누름
	- 오선지의 한 마디 선택 : 해당되는 오선지의 마디에서 마우스 버튼을 두 번 누름
	- 음표나 문장의 선택 : 마우스 버튼으로 해당 음표나 문장을 선택

#### 5.3.5 악보나 오선지의 이동(Nudge)

- 가. 일부의 이동 : Edit Nudge(Right, Left, Up, Down) 이용
	- 원 위치에서 이동하려는 부분까지 마우스로 선정해야 하며, 검게 칠해진(highlight) 부분 까지만 이동 함
	- 이 방법은 조금씩만 이동 가능하므로 Setup Toolbar setup에서 Nudge를 선택하여 toolbar 상자의 화살표를 선택하여 이동시키는 것이 편리(setup 방법은 3.3-⑥ 참고)
	- 계통내에 그려진 오선지 위치를 상호 변경 : 3.2.5-1참고

#### 나. hot spot 이용

 ◦ 기능 : 악보를 그려 놓고 보면, 두 오선지의 상하부 음표가 붙어서 간격을 넓혀야 하거나, 혹은 좁혀야 하거나, 악보를 위로 이동시키고 싶고, 마디의 간격을 넓히거나, 오선지를 줄이고 싶 을 때 사용하며, 이같이 악보를 이동시킬 수 있는 점을 hot spot라고 한다.

◦ 방법

- ① 악보 전체를 상(하)부로 이동 : 오선지의 가장 상부(하부)의 우측을 마우스로 집어서 이동시킴
	- \* 악보 전체가 상하로 이동 됨
- ② 오선지의 좌우 이동 : 오선지의 가장 우측(혹은 좌측)을 마우스로 집어서 좌우로 이동 \* system 별로 이동 됨
- ③ 오선지의 마디 이동 : 마디를 나눈 각 오선지의 상부의 수직선을 마우스로 집어서 좌우 이동
- ④ beam 한쪽의 상하 이동 : 8분 음표 등이 2개 이상으로 연결된 beam의 가장 좌측이나 우측을 마우스로 집어서 상하로 이동시킴
- ⑤ beam 전체를 동시에 수직으로 상하 이동 : beam 중앙을 집어서 이동시킴
- ⑥ Tie 선의 이동 : control point가 1개로서 음표를 이동시키면 같이 이동됨(5.5.2-가 참고)
- ⑦ 슬러(Slur) 이동 : 3개의 점이 이루는 호로서, 3개의 점을 각자 원하는 위치로 이동 Note - Slur notes 설명 $(5.5.2 - 14)$  참고)
	- ※ 전체 이동은 Shift 누르고 제어점을 찍어 이동
- ⑧ 마크(Mark)의 이동 : Windows palette에서 Marks 1과 Marks 2를 찍는 위치 이동
	- \* 마크를 찍을 때는 마크를 선택하고, 원하는 음표 머리에 커서를 놓고 누른다. (마크는 해당 음표의 일정 위치에서 찍힘)
	- 마크를 찍은 후, Shift를 누른 상태에서 계속 마우스 버튼을 누르면 최소에서 최대 위치 사이를 순환되며 이동 됨
	- ※ Ctrl 누르고 Mark를 찍으면 음표의 반대 위치에서 마크가 찍 힘

#### 5.4 음표 넣기

#### 1) 음표 및 임시표 넣기

- ① Palette Notes 상자를 띄어 놓고, 해당 기호를 악보에 찍어 넣으면 됨
- 음표에 내림표나 올림표, 점음표 등을 넣으려면, 해당되는 기호를 선정하여 음표 머리에

#### 놓고 찍을 것

 (만일 음표 머리가 아닌 옆에 붙여 놓으면, 음표를 이동시킬 때 기호가 같이 이동 안됨) 예) (♭)를 그리려면, Notes tool에서 ♭, ()를 선정후 해당 음표의 머리에 커서 놓고 찍음

- 임시표를 지우려면, 해당 음표의 머리에 다시 임시표 기호를 찍으면 생성, 지우기가 반복됨
- ② keyboard에서 변경
	- 음표에 해당되는 글자판(keyboard)을 누르면 음표를 넣거나 변경됨 (keyboard와 음표 등의 상관관계는 부록 1 참고) 예) keyboard의 1은 온음표, F는 ♭ ....

#### 2) 음표의 위치 변경 방법

- 방법 1 : 음표 머리를 마우스로 잡고 이동시킴
	- \* 단, 좌우나, 상하로 한번 움직인 방향으로만 이동 됨

(한번 잡아서 상하와 좌우 동시에 이동은 안됨)

- 방법 2 : 해당 음표를 마우스 버튼으로 넓게 선정한 후
	- Edit Nudge Left(ctrl + [) 등을 선택한다.(5.3-4 참고)

혹은, Toolbar의 이동 방향 화살표 선정

- (Toolbar 상자가 화면에 없을 때는 (View-show floating windows와 Windows Toolbar로 활성화시킴)
- \* Nudge로 이동할 때는 반음씩 이동 함, 즉 파 → 올림 파 → 솔 → 올림 솔 등으로)
- \* Nudge로 이동할 때, 마우스 버튼으로 검게 선정된 위치까지만 이동 됨

#### 3) 마디내의 음표 이동

- 선택한 마디만 이동 : **ctrl 누르고** 우측 마우스 버튼으로 음표나 쉼표를 찍어서 이동
	- \* 선정된 음표를 기준으로 그 마디에 있는 음표들이 동시에 이동 됨
	- \* 음표의 머리를 정확히 집어야 이동 됨
- 선택된 전체 계통 이동 : Ctrl과 shift를 동시에 누르고, 우측 마우스로 음표 등을 이동 \* 선정된 마디를 이루는 계통(3중주 악보는 1st, 2nd, 3rd 동시에)의 음표가 동시에 이동

#### 4) 음표 그리기 예

∘점8분 음표()

- 도구상자에서 ♪와 .을 선택 후, 원하는 위치에 음표 넣음 □

(동시에 선택된 것은 다시 도구 상자를 누르면 진한 회색이 연회색으로 되며, 선정 없어짐)

- ∘ 셋잇단음표(triplet)
	- 3개의 음표를 마우스로 끌어 선정 후, 도구상자에서<sup>32</sup> 을 선정 후, 음표 선정하고, 악보에 넣으면 셋 잇단음표로 연결됨
	- beam으로 만들기는 : 5.5.2-다 참고
- ★ 음표의 길이 변경은  $5.5.3-14$ 의 Change Duration 참고

# 5.5. 음표(Notes)의 수정

\* 해당되는 음표나 그룹을 마우스로 선정해야 Notes 메뉴가 활성(active or highlight)화 됨

#### 5.5.1 그룹 1 : 음표 및 반주 악보

#### 가) Attributes : 음표의 속성 바꾸기

 $\bigoplus$  Notes(Ctrl+I) : Set stem height(0-63) : 음표의 기둥 높이 선정 → 7 Shift accidental left(0-7) : 0 Set play state : ○ Mute(연주소리 안 남), ◉ Play Set head type : 음표 머리 형태 변경( $\cdot$  ) 등)

② Beams : 굵기 등의 지정

③ Rests

 나) Voice : 기타 악보에서 한 마디 안에 멜로디와 반주를 동시에 넣는데 이용 ① 악보의 한 마디 안에 여러 개의 다른 악보를 구성할 때 보조 메뉴의 Voice(.4.1 참고)를 선택하면,

All Voice, Voice 1, Voice 2 ..... 등이 나옴

◦ All Voice : default로 선택되어 있음

voice 종류에 관계없이 모든 음표가 검게 칠해져 나오므로 전체를 수정 가능 함

- Voice 1 : 처음 그려진 것은 Voice 1에 속함
- Voice 2 : 2를 선정시 voice 1에서 그려진 것은 보라색으로 칠(색은 변경 가능)해져 고칠 수 없음(inactive). 그러므로 Voice 1에서 그려진 것과 무관하게 한 마디에 다른 악보(반주 부)를 그려 넣을 수 있음(1장 그림의 2마디 참고)

 \* 리듬은 8분 음표이고 반주부는 2분 음표이면서 동일 위치에 같은 음계를 그릴 때는 8분음표의 머리를 백색으로 칠할 수 없으므로 옆에 그린다(1장 그림의 3마디 참고).

◦ 마찬가지로 다른 여러 개의 Voice를 만들 수 있다.

◦ 악보의 수정은 해당 Voice로 들어가서 고칠 것

② Voice의 변경 : Notes - Voice

Set to voice 1 (ctrl + 1). Set to voice  $2(\text{ctrl} + 2)$ . Set to voice 3 ...(ctrl + 3)...

◦ 원하는 부분을 마우스로 선정하여 원하는 voice로 변경시킬 수 있음

즉, Voice 1, 2 로 된 것을 2나 1로 변경시킬 수 있음

#### 다) Accidentals to(임시표 만들기)

- 선택
- 임시표 넣기 : Palette Notes의 상자에서 해당되는 임시표를 선정해서 음표의 머리에 넣거나(5.4-1 참고), 선정된 음표에 다음과 같이 해당되는 키보드를 입력(부록 1 참고)

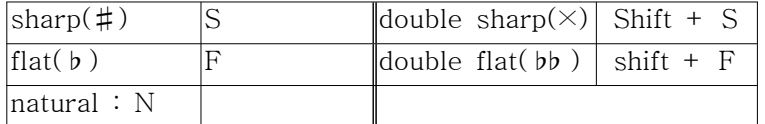

- ① Enharmonics(ctrl +E) : 선택된 부분의 임시표를 넣어 화음을 만듦
- ② sharps ③ Flats

#### 라) Stems : 음표 기둥의 방향 변경

 ◦ 음표를 선정 후 다음 명령어 수행하면 음표 기둥이 상하로 변경됨 Stems up( $ctrl + U$ ), Stems down( $ctrl + D$ ), Normalize ◦ Toolbar의 음표머리 방향 표시의 icon 이용하는 것이 편리

# 5.5.2 그룹 2 : 타이선, 슬러, Beam

#### 가) Tie Notes(붙임줄) : Ctrl+T, Ctrl + Shift + T

- 참고 : 2개 이상의 동일한 음계를 이루는 음표를 묶으며, 처음 음계만 연주되고, 결합된 나머지 음표들은 그 길이만큼 유지만시킴
- 기능 : Tie 선은 control point가 1개로서 높이를 변경시킬 수 있으나, 좌우로 이동은 안됨 \* 단, tie 선으로 연결된 음표를 이동시 같이 이동 됨
- 만드는 방법 : 붙임표로 연결하려는 음표를 선정 후
	- ① 방법 1 : Notes Tie Notes 선택
	- ② 방법 2 : Ctrl + T
	- ③ 방법 3 : Setup Toolbar Setup에서 Tie 아이콘 선정

◦ 타이선의 상하 위치 변경

음표 기둥과 tie선이 같은 방향으로 되어 있어서 보기가 나쁠 경우

Tie선 선정 후, Ctrl + Shift + T

- ★ 만일 연결하려는 음표의 마디가 다음 system이나, 다음 쪽으로 넘어갔을 경우, 다음과 같이 하여 동일한 system 내에 음표가 있도록 하게 하여, 타이선을 연결한 후에 다시 원래대로 마디 수를 수정한다.
	- ∙ Score Measure per system(5.7.5-가 참고)
	- ∙ Score system per page(5.7.5-나 참고)
- ★ 다른 방법으로 마디 수를 늘리고 줄이는 방법은 *5.7.5-다*에서 설명한 **마디의 이동**대로 하면 더 편리함

#### 나) Slur notes(이음줄) : Ctrl+L

- 슬러는 고저(음률의 높이, pitch)가 다른 음표를 곡선으로 연결하는 것으로 3개의 제어점 (control point)으로 이루어져 있다(5.3.5-나-⑦ 참고).
- 사용 방법
	- 방법 ① : 음표를 선택하여 Notes Slur note(혹은 Ctrl + L)
	- 방법 ② : Windows Palette Tools 중에서 ⌒를 선택하고, 악보에 3점을 찍으면 3점이 연결된 호가 나타남
	- 방법 ③ : Windows Palette Tools 중에서 ⌒를 선택하고, 시작 음표에서 Shift 키를 누른 상태에서 마우스 버튼으로 끝 음표로 이동하고 Shift 키와 마우스 버튼을 뗌
- 슬러의 이동
	- 방법 ① : 3개의 제어점을 각자 이동
	- 방법 ② : 다른 graphics와 달리 Shift를 누른 채로 제어점을 찍어 전체 이동
	- 방법 ③ : 마우스 키로 이동하려는 위치를 선정 후 Nudge 방향키 누름
- 지우기 : 제어점을 선택하여 delete 키 누름
- 슬러 위치의 변경 : 음표 기둥과 슬러 선이 같은 방향으로 되어 보기가 나쁠 경우
	- 슬러를 선택한 후 ctrl + Shift + L 누름 : 슬러 위치가 반복적으로 상하로 변경됨
	- stem up, stem down을 반복하여 봄

#### 다) Beam notes

- 기능 : 음표들을 beam으로 연결하거나 해제 。참고 : Setup-Auto Guess/Beam으로 작업시 $(3.2.9$  참고) 자동으로 beam이 생성되나, 이 기능을 해제시키고 작업하였거나, 빔 그룹의 변경 등에 이용 ◦ 마디를 넘어서도 beam을 형성할 수 있다. ◦ 8분 음표 사이에 있는 16분 음표는 2차 beam으로 생성 됨 ◦ 만들기 및 해제 : beam으로 연결하려는 음표들을 선정 후, 방법 1 : Notes - Beam Notes - Beam Group 방법 2 : ctrl + M (ctrl + M을 누를 때마다 beam이 생성되고 없어지기 반복 됨) \* ctrl + M을 외우는 것이 편리 ◦ Beam 상하 위치 변경
	- 음표의 기둥과 같은 명령어로 상하 위치 변경(5.5.1-라 참고)
	- Beam 길이 등 변경 : 5.3.5-나-④,⑤ 참고
	- Beam 두께 등 변경 : 3.3-④ 참고
	- Beam의 자동 생성 : 3.3-⑨ 참고

# 5.5.3 그룹 3 : 음표 길이 변경

#### 가) Change pitch(음 높이의 변경)

- 기능 : 선택된 음표를 높이거나 내릴 때 사용
- 방법 : 해당 음표의 선택
	- ∙ Notes Change pitch
	- ∙ 음높이를 높이려면 up, 낮추려면 down 선정
	- ∙ 음 높이 변경시키려는 음 높이를 표에서 선정
		- 예) minor second(1) : 반음 조절, second(2) : 온음 조절 octave(12) : 8도음 조절
- 음표 머리를 찍어서 이동 가능
- 반음씩 이동 : Nudge 이용(5.4-2 참고)

#### 나) Change Duration(음표 길이를 변경)

- 기능 : 마우스로 선택된 음표를 원하는 길이(점음표, 잇단음표 등)로 변경
	- Set face values to => : 현재의 값을 그려진 변경 원하는 음표 길이를 선정 ○ plain : 원음표, ○ Dotted : 점음표 ○ Double dotted : 이중 점음표 ○ Tuplet 3 : 2 셋잇단음표로 변경(위에서 선정된 음표 길이로 변경됨)
	- $\Box$  Set play duration to 90% of the value 높은 값 : 100%는 레가토(legato)로서 음이 끊이지 않게 연주

낮은 값 : 낮을 수록 스타카토(staccato)로서 음이 짧게 끊어서 연주

#### 다) Change Velocity(속도 변경)

#### 5.5.4 그룹 4 : 코드, 표보 및 꾸밈음

#### 가) Make chord(화음 만들기)

 ◦ 기능 : 선정된 여러 음표를 하나로 묶어서 코드(화음)로 만듦 ◦ 방법 : 하나의 코드로 만들려는 여러 음표를 선정 후, Notes - Make chord

- ★ 코드명(화음 이름) 넣기 : 6.3장 참고
- ★ 기타 코드(guitar chord) 넣기 : 6.4장 참고

#### 나) Make Tab(표보 만들기)

- 기능 : 음표를 선정하여 TAB 악보에 표보를 만듦(TAB 악보 만들기는 5.7.3-라 참고)
- 참고 : 표보는 해당되는 음표를 기타 줄 번호에 프렛(fret) 번호를 써넣음 (5.7.3-라 항 참고)
- 방법
	- $-$  TAB 악보를 5.7.3-라 항의 설명과 같이 만듦
		- \* 음표가 그려진 오선지 아래의 6줄의 TAB 악보가 생성됨
	- TAB 악보를 만들려는 음표가 그려진 오선지를 선정
	- Notes Make Tab : TAB 악보에 기타 프렛 번호가 나타남
- 표보의 수정
	- 참고 : 악보가 변경되어 음 높이를 변경시켰으나, TAB 악보의 운지는 변경 안됨
	- 방법
		- ∙ 표보를 선정하여 Delete 키로 숫자를 모두 지움
		- 오선지를 선정하고, Notes Make Tab

#### 다) Make Grace/cue : 꾸밈음(grace)이나 큐(cue) 작성 및 해제

#### ① Grace(꾸밈음)

 ◦ 참고 : 꾸밈음은 말 그대로 음을 우아하게 꾸며주는 것으로 각 마디내의 박자(beat)수와 무관하며, 다음에 있은 음표 전에 연주한다. 표시는 ♪로 크기가 작고, 대각선 줄 있음 ◦ 그리기 : 정상 음표를 그리고, 꾸밈음으로 만드려는 음표를 마우스로 선정 후

#### Note - Make Grace/cue - Grace Note

- ∙ 꾸밈음은 축소된 8분 음표에 대각선이 그어진 것으로(♪), 16분 음표도 꾸밈음으로 변경시키면, 8분 음표 꾸밈음으로 변경됨
- ∙ 그러나 2개 이상의 beam으로 구성된 음표를 grace notes로 전환하면, 8분 음표나 16분 음표이거나 원래의 형태의 음표 길이가 변하지 않으며, beam도 유지됨
- ★ 주의 사항
	- 꾸밈음 다음에 기준 음표까지 그린 후에 꾸밈음을 만들어야 하며, 꾸밈음 전의 음표 (혹은 쉼표)보다 오래 연주하도록 할 수 없다.
	- 꾸밈음을 만들기 위해 한 마디 안에 규정된 박자보다 많은 음표를 그려야 하므로, Setup - Auto Space를 off 시켜야 한다.
- Scale duration by 25%
	- $\Box$  play before the beat
	- □ No slash(appoggiatura) : 마디가 자동으로 해제되기 전에 play 하는 옵션 \* appoggiatura(아포자투라) : 앞꾸밈음
	- ※ 한 마디 안에서 꾸밈음으로 시작할 때는 시간을 빌릴 음표가 없으므로 beat 전에 연주하지 않도록 □ play before the beat의 선택을 지워야 한다.
	- \* 잘못된 경우 There us no note for grace note(s) to steal time from 에러 발생
- 한마디에 2개의 8분 음표, 그리고 2번째 8분 음표를 꾸밈음으로 만들고,
	- Scale duration by 25%,  $\pi$  play before the beat 했을 때.
		- → 연주는 8분 음표의 25%인 1/32 동안(duration) 마디가 위치한 곳보다(beat 치기 전보다) 1/32 빨리 연주 시작함
		- (만일 duration을 50%로 하면 beat 치기 전보다 1/16 빨리 연주)

◦ Standard Note : grace나 cue 한 것을 원래의 음표로 되돌리기

#### ② Cue(장식음)

- 기능 : 모든 음표, beam, marks를 70% 크기로 축소시킨다.
- 참고 : 음표 크기는 grace와 같으나, 대각선 줄이 없음
	- 마디에서 박자 수를 가지며, default는 연주하지 않게 되어 있다.
	- \* 연주하려면, Note Attribute에서 unmute를 취소한다.

# 5.5.5 그룹 5

#### 가) Revert to Raw

음표의 모든 기둥, 꼬리, beam과 음표의 marks를 없애기(슬러 등은 유지됨)

#### 나) Guess duration(Ctrl+G)

# 5.6 마디(Measures)의 수정

# 5.6.1 그룹 1 : 마디의 추가 및 삭제

#### 가) Add Measure(마디의 추가)

 ◦ 기능 : 현재의 cursor 위치에서 전, 후로 몇 마디를 추가 할 것인가 결정 ◦ 방법 Add 2 measure(s) ○ before, ⊙ after, measure 9 : 9 마디 후에 2마디 넣어라 ○ all staves : 모든 오선지에 적용해라 ○ only on staff : 1 오선지만 적용해라

#### 나) Delete Measure(마디의 삭제)

◦ '가)의 마디 추가'와 동일한 방법으로 마디의 삭제 기능

# 5.6.2 그룹 2 : 박자기호 및 조표기호 넣기

#### 가) Tempo(속도)

- 기능 : 악보의 일부나 전체의 박자 조절
	- \* 마디 숫자가 아니라 지정된 마디에 대한 템포 변화시킴
	- \* default는 100
- 최대 빠르기 : 4분 음표로 분당 400 최소 빠르기 : 1이나 컴퓨터의 시계 부정확성으로 다소 정확도 떨어짐

#### 나) Time signature(박자표)

◦ 방법

- ∙ from measure □ to □ : 몇 마디부터 몇 마디까지 지정
- ∙ 주어진 괄호내의 박자를 선택하거나 other에 분자와 분모 값을 넣음

#### 다) Key signature(조표) : #, ♭의 조표 넣기

- ∙ from measure □ to □ : 몇 마디에서 몇 마디까지 지정
- ∙ C Major or A Major 좌측에 있는 상하의 세모를 눌러 원하는 조표로 선정
- □ Move Notes
	- 조표 기호의 변화와 동시에 음표의 높이가 변경됨
	- Up, Down에 의해 음높이 상하 방향 지정
- □ Move Endings and Symbols(Move Notes를 check 해야 활성화 됨)
- ∙ 기능 : 조표 기호가 변경됨에 따라서 변경된 조표에 대해 음표가 원래의 계명을 유지 하기 위해 음표에 ♮,♭등이 자동적으로 붙여지는데, 이것을 방지하여 변경된 조표 기호에 따르도록 함
- $\Box$  Just Delete the Current Key Signature
	- ∙ 기능 : 선정된 마디에 대한 조표 기호를 없앰
- □ No double barline
	- ∙ 기능 : 위에서 선정된 마디 범위에 대하여 조표 기호가 변경되며, 변경되는 마디의 처음과 끝에는 자동으로 이중선(||)을 만들어 조표 기호가 변경된 것을 표시하는데, 이런 이중선 설치 기능을 없애기
	- ★ 한번 만들어진 이중선은 다시 undo로 제거되지 않으므로 Measures Barline type 에서 고칠 것(5.6.3-가 참고)
- □ Just This Staff
- ∙ 한 계통이 3중주로 된 오선지의 경우, 이 것을 check(吋) 하면, 3개로 이루어진 오선지 중에서 선택된 부분만 조표 기호가 변경됨(즉 3중주의 1st 오선지에서만 조표 기호가 변경됨)
- ∙ default는 uncheck( □)로서 해당되는 마디 전체의 조표 기호가 같이 변경 됨 (즉, 3중주 악보의 경우 1st, 2nd, 3rd의 오선지가 같이 변경됨)

# 5.6.3 그룹 3 : 마디선 그리기

#### 가) Barline type(마디선 형태)

- ∙ from measure □ to □ : 몇 마디에서 몇 마디까지 지정
- ∙ play repeat : 되돌이표에서 반복 연주해라

 ∙ 상자에 주어진 Left와 Right에서 그려진 형태의 세로줄 마디를 선택 (무선, 단선, 이중선, 되돌이표 선 등)

### $\downarrow$ ) Endings :  $1 \n\overline{\smash{2}}$

- 기능 : 되돌이를 한 후에 마디를 건너 뛰기 등
- 방법 : Measures Endings 선택
	- (Setup tool에서는 1,2 로 표시된 것을 선택)
	- from measure □ to □ : 몇 마디에서 몇 마디까지 지정
	- font : 글자 선택, 악보에 쓰여진 글자는 마우스 버튼으로 이동 가능
- □ First □ Second □ Third ....... : 되돌이표 후 건너띄는 부분 표시  $\begin{array}{|c|c|c|c|c|c|c|c|} \hline 1. & \qquad & 2. \hline \end{array}$ 
	- $*$  6개까지 가능하며, 더 많은 ending은 text box에서 써넣으면 되나(6.1장 참고), 연주는 안 함
	- Play Them ; check 해 놓으면 반복 연주 함

◦ Ending의 조절

- 상하 높이 조절 : 각 ending의 상부 좌측코너의 control point를 이동시하다
- 좌우 길이 조절 : 각 ending의 하부 좌측코너의 control point를 상하로 시킴
- ending 끝 마디의 생성 : 우측 하부를 누르면 없어지고, 상부를 누르면 생성

\* ctrl 키를 누르고 조절하면 계통내의 다른 endings도 같이 이동 됨

#### 다) Coda a phrase(종결부)

- 기능 : D.C. DC al Coda, Fine 등을 넣음
- 방법 1 : Measures-coda phrases
	- ★ 한 마디 내에서 마우스 버튼으로 찍어서 상하 좌우로 이동 가능하나, 다른 마디로 이동 시킬 수 없음
	- 지우기 : Measure -code phrases none
	- Font 조절 가능
- 방법 2 : Palette Symbols에서 선정해 넣음 - 연주는 안하고 마디 사이를 이동 가능

# 5.6.4. 그룹 4 : 마디 번호 넣기

#### 가) Measure Numbers(마디 번호를 넣기)

#### $\forall$  Add number

Every 5 measures : 5 마디마다 마디 수를 악보에 넣음

Start with First measure : 첫마디부터 숫자 기입

Enclose Number in Box : 숫자를 네모 안에 넣기

 $Place$   $\Box$  Space(s) Above staff : 오선지의 상부에 공간 하나를 띄우고 숫자 넣음 Below Staff : 숫자를 아래에 넣음

\* Font를 선정 가능

#### 나) Compressed rest

 Make compressed rest of 1 measure Setting compressed Rest files 80% of measure font

# 5.6.5 그룹 5 : 음표 등의 간격 정렬

#### 가) Align playback(연주 정렬)

◦ 선정된 부분에 대한 음표의 MIDI 출발시간을 변화시킴

#### 나) Swing playback

- 선정된 부분에 대한 음표의 시작 시간을 변경 : 50에서 75% 사이(default 는 66.7%)
- 제거는 swing playback

#### 다) Align Spacing(간격 정렬) : ctrl + J

 ◦ 마디의 수직 수평 조절, 마디내의 음표 길이에 따른 간격 조절 \* 마디를 선정해야 active 형태로 됨 From Measure □ to □ : 마디 범위 지정

- ⊙ Engraver's Spacing : 각 음표 길이에 따라 마디 내에서 절충하여 배열 (음표와 임시표가 중첩되지 않고 배열)
- Mathematically Perfect : 마디에 음표가 지정된 길이에 따라서 배열

(임시표는 고려되지 않고 수학적인 간격으로 배열되어 서로 중첩될 수 있음)

Adjust Symbols for Lyrics : default로 선정되어 있음

- 간격 변화되는 마디 내의 음표와 연결되는 가사를 고려하여 중첩되지 않게 함
- \* 음표에 따른 가사 내용 쓰기는 6.2장 참고
- All staves : default로 선정되어 있음
	- 한 계통이 여러 개의 오선지로 된(3중주 등) 악보에서 지정된 마디의 전체(3중주의 경우 1st, 2nd, 3rd의 전체 마디)에 대해 동시에 수정
	- 만일 동일한 마디라도 1st나 2nd 등 한 부분만 수정하려면 uncheck 시킨다.
- 다음의 Adjust Measure Width와 Adjust Measure per System은 한 계통이나 전계통 선택 해야 active 됨
	- □ Adjust Measure Width : 마디 폭을 조절하므로 끝마디가 변경될 수 있음
	- □ Adjust Measure per system : 각 계통에 대한 마디 수를 조절 (마디수가 증감되면 각 계통에 대한 음표의 밀도를 조절)

# 5.7 악보(Score)의 수정

# 5.7.1 그룹 1 : 악보 제목 넣기

#### 가) Text Elements(제목)

- 제목, 작곡가, 페이지, 날자, 시간, 저작권 등의 넣기 기능
	- \* 5.2장 참고

# 5.7.2 그룹 2 : 쪽의 추가 및 삭제

#### 가) Add Page(쪽 추가)

현재 쪽의 앞뒤로 오선지 추가

#### 나) Delete Page(쪽 삭제)

쪽 삭제 기능

# 5.7.3 그룹 3 : 오선지 추가 및 삭제

### 가) Add staff(오선지 추가)

- ◉ Add □ Regular staves : 오선지를 추가 수(solo 곡을 2중주 등으로 만들 때)
- Add a Piano Staff : 피아노 오선지 추가
- Change this to a Piano Staff : 피아노 오선지로 변경
- Add a Staff to this Piano Staff : 피아노 악보에 오선지 추가

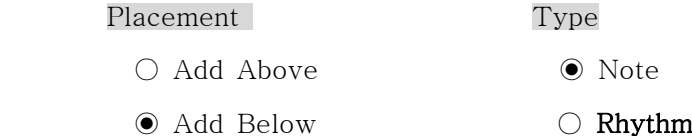

- \* Rhythm : 리듬 넣기(한 줄로 된 선에 리듬 표시)
- ★ 리듬에 수평 줄이 인쇄되도록 하려면, View-Show/Hide-Print Rhythm Staff Line 을 체크 해 놓아야 함(3.1.1 참고)

Setup : 다음을 선택해야 활성화되어 Tab악보나 percussion 악보 만들 수 있음

○ Tab

∙ Setup Tablature : Notes-Make Tab 및 Score - Tablature Staff

(5.7.3-라, 5.5.4-나 참고)

○ Percussion

∙ GM Standard : Creating a Percussion Staff 참고

#### 나) Delete staff(오선지의 삭제)

◦ 오선지의 선택 → Delete

\* 한 계통에서 2nd를 없애도 연결된 나머지 계통의 2nd 오선지도 전부 소거됨

#### 다) Split this staff (오선지 분활)

◦ 한 오선지를 분리하여 피아노 악보 등으로 분리하기

◦ 분활 하려는 오선지를 선정(검게 만듦)

◦ Score - Split this staff 선정

 ◦ Place the following notes on new staff Notes below Notes from voices Set the clef Treble keep notes in a piano staff

#### 라) Tablature staff(표보 악보)

◦ 기능 : 표보 악보 만들기(TAB 생성)

 ◦ 참고 : 표보 악보는 기타(악기)줄과 같이 6줄을 만들며, 표보 악보를 완성하기 위해서는 표보 악보를 만들려는 음표가 그려진 오선지가 위에 있어야 하며, 이 음표들에 대해 해당되는 기 타 줄에 기타의 프렛(fret) 번호를 적어 운지(fingering)를 나타낸다. 즉 낮은 '도'는 5번째 줄에 3 번 프렛을 잡으라고 3자라는 번호가 기입된(1장의 주어진 그림 참고)

◦ 방법 1

∙ 표보 악보(Tab)를 만들려는 오선지에 커서를 놓는다

∙ Score - Add Staff - Add Regular Staves - ◉ Tab - Setup

- Number of Strings 6 (6줄 선정) - OK - OK : 6줄의 TAB 악보가 그려짐

- · 정상 악보를 선정(검정색으로 highlight되게 함) Notes Make Tab(5.5.4-나 참고)
	- \* 선정된 오선지의 음표가 Tab 악보에 기타 줄과 일치하여 프렛 번호가 인쇄됨
	- \* Lowest fret는 가장 낮은 위치의 프렛 수를 넣는 것으로 0을 넣는다(변경가능).
	- \* 실제 연주에서는 이들 운지 위치가 변경됨을 유의한다.

#### ◦ 방법 2

∙ 표보를 만들려는 원하는 오선지를 선택(검정색 highlight되게 함)

Score - Tablature Staff - Number of Strings  $\overline{6}$ 

- 표보 악보의 이동
	- 참고 : 표보를 그린 원래의 오선지에서 음표의 위치를 변경시키면 표보에 쓰여진 운지가 같이 이동되지 않는다.
	- 이동 : 화살표로 표보의 숫자를 이동시킬 수 없고, 숫자를 선택하여 Nudge 명령으로 수평으로만 이동시킬 수 있다.
- 표보 악보의 수정 : Make Tab(5.5.4-나 참고)

#### 마) Percussion staff(타악기 오선지)

#### 바) 3중주 악보를 2중주로 고치기 예

- 3중주 악보 중에서 없애려는 오선지의 가장 왼쪽에서 MB으로 선정 후 Delete Staff
- 2중주 악보에 한 개의 악보를 추가하려면 : Split Staff
- \* 이 동작에서 undo는 실행되지 않음

# 5.7.4 그룹 4 : 오선지의 묶기 및 정렬

#### 가) Connect Staves(오선지 묶기)

- 계통을 이룬 오선지들의 묶기 ◦ system을 이룬 악보를 마우스 버튼으로 선정 → Connect staves → Break barline : 계통을 이룬 오선지의 마디를 분리시킴 Bracket : [ Brace : {
- 나) Center Staves (오선지 정렬)
- 다) Center system(계통 정렬)

# 5.7.5 그룹 5 : 오선지 마디 및 쪽당 계통 수 정리

#### 가) Measure per System(계통당 마디 수)

(마디 이동은 아래의 '다' 항의 마디 이동 참고)

- Set measures per system tp : 네모 상자의 수만큼 계통당 원하는 마디를 만듦
- ◉ Only this system : 커서가 있는 계통에만 위 명령을 수행
- All remaining systems : 커서가 있는 이후의 모든 계통에 대하여 위 명령 수행

#### 나) Systems per page(쪽당 계통 수)

- Set systems on page (3) tq : 3 쪽을 몇 개의 계통으로 만들 것인가를 설정 \* ( ) 내의 page 수는 커서가 있는 쪽을 자동으로 지정 함
- ◉ Only this system : 커서가 있는 쪽에만 위 명령을 수행
- All remaining systems : 커서가 있는 이후의 모든 쪽에 대하여 위 명령 수행

#### 다) 마디의 이동

- 슬러를 연결하려는 음표가 다음 쪽이나 다른 계통으로 떨어져 나가 이를 연결하고, 다시 원 상태로 만들 경우 등에 이용
- 방법
	- 현 계통에 다음 계통의 마디를 가져오기(마디 수를 증가시킴) : 원하는 system에서 keyboard상의 ] 누름
	- 현 계통의 마디를 다음 계통으로 이동하기(마디 수를 감소시킴) : 원하는 system에서 keyboard 상의 [ 누름

# 6. Graphics(그래픽)

# 6.1 문장(Text) 넣기

◦ 기능 : 악보의 어느 위치든지 원하는 문장(한글, 영자)을 넣기

◦ 방법

- 상자 생성 : Windows - Palette - Graphics - Graphics 상자에서 FI(Text Tool) 선택 - 악보의 원하는 위치에서 마우스 버튼 누르면 text mode인 사각형이 나타남

#### - Font 선정

∙ Graphics 상자에서 ∏를 선정시 메인 메뉴에 자동적으로 Text라는 항목이 생성되므로 이 메뉴를 선정

- ∙ Font 아래에 정력방식(좌, 중앙, 우측)을 선정
- ∙ Font 선정 : 글꼴, 글꼴유형(굵게, 기울임꼴 등), 효과(밑줄), 등 선정 후, 확인
- text mode인 상자 안에 원하는 글을 넣음(한글 영문 변경은 keyboard 변환키로 선정)
- 작업 완료 후 커서를 다른 곳에 누르면 다시 text mode 상자가 나타남
- \* text mode에서 나가는 것은 화살표를 누르거나 원하는 tool 상자의 기능을 선택

◦ 문장의 이동

- 마우스 버튼으로 text mode의 상자를 집어서 원하는 위치로 이동시하다
- 수정
	- Graphics Graphics 상자에서 田를 선정
	- 수정 원하는 문장에서 커서 놓고 마우스 버튼 누름 : 수정 모드로 변경됨

# 6.2 가사(lyrics) 넣기

#### 6.2.1 방법

- 상자 생성 : Windows Palette Graphics Graphics 상자에서 [L](Lyric Tool) 선택
- 원하는 마디의 음표를 누름 : 오선지 좌측에 적색의 화살표가 가사를 넣는 위치를 보여줌 음표의 위치에 대해 수직으로 가사를 넣을 위치에 형태의 커서(insert point)가 반짝인다.
- 영문이나 한글 가사를 타이핑한다.

# 6.2.2 가사의 작성

- 음표의 다음 위치로 가사를 이동 : Spacebar로 이동시하다(한글의 경우 2번 누름)
- 가사 사이에 공간을 두려면(한 음표에 2개의 단어 입력) ctrl을 누른 상태에서 Spacebar를 누르면 단어 사이를 띄울 수 있다.
- 화음은 한개로 처리되며, 한마디에 2개의 voice가 있으면, 커서는 다른 voice의 음표로 이동
- 하이픈(hyphen; 복합어 사이에 넣어 연결) 넣기
	- ∙ 음절 사이에 하이픈은 자동적으로 중앙에 생성한다.
	- ∙ 하이픈은 조절 할 수 있으나, 음표와 가사에 부착되지는 않는다.
	- ∙ 넣기 : Spacebar 대신 넣음
- 가사에 대시선(-)을 넣기 : ctrl 누르고 타이핑 함
- 타이(Tie; 붙임줄) 음표
	- ∙ 참고 : 가사 작성시 붙임줄이 나오면 붙임줄로 연결된 음표는 띄어 넘는다.
	- ∙ 만일 붙임줄로 연결된 음표에도 가사를 넣으려면 shift + spacebar로 진행시킨다.

# 6.2.3 가사의 수정

- 가사 작성 모드( $\Box$  선정) 상태
	- BackSpace 키 이용하여 지우고 수정
- ∙ Tab 키를 누르면 다음 가사로 이동되며, 이전 가사로 이동시는 Shift + Tab 누름
- 가사 작성 모드에서 나와 가사의 문장을 선택하여 cut 하거나 clear 시킴
- 가사는 마우스 버튼으로 집어서 좌우로 이동 가능 : 음표와의 좌우 간격 이동 할 수 있다.

#### 6.2.4 가사(Lyric)의 수직 위치 이동

 - 오선지 좌측에 있는 적색의 화살표를 마우스 커서로 누르면 점선의 수평선이 나타나며, 마우 스 커서로 가사를 넣기 원하는 위치로 적색 화살표를 이동시킨다.

# 6.2.5 가사와 음표 간격 조절

Measures-Align Spacing에서 Adjust symbols for lyrics를 check 해 놓음(5.6.5-다 참고).

# 6.2.6 가사선의 추가

- 최대 8절까지 넣을 수 있다.
- 방법
- · Graphics 상자에서 □ 선택
- ∙ 가사 2절을 넣을 경우 보조 메뉴판의 Voice에서 2선택(혹은 V 2) \* Voice 1이 모두 회색으로 변경 됨
	-
- 다시 Graphics 상자에서 □ 선택
- ∙ 원하는 위치에 가사 작성

# 6.3 코드 이름(Chord name) 넣기

- 기능 : 악보에 화음의 이름(chord name) 넣기 : C ◦ 방법 - Graphic palette 상자를 화면에 띄움 : Windows - Palette - Graphics - Graphics 상자에서 C를 선택 : 커서가 황색의 십자 모양으로 변경됨 - 원하는 마디로 가서 마우스 버튼 누름 - choose chord라는 상자가 나타남 : 원하는 코드명을 선정해서 넣음 예) E♭ 이란 코드 이름을 넣을 경우 Graphics palette에서 선정 : 커서가 십자선(crosshair) 형태로 바뀜 원하는 위치에 십자선 커서를 놓고 마우스 버튼 누름 choose chord의 상자의 Root에서 ⊙ E, ⊙♭ 선택 : Type의 Name에 이름 생성 OK ◦ 코드명의 이동 - 위치는 좌우로만 이동 됨 : cursor로 집어서 이동하거나, Nudge 이용
	- 코드명의 변경 - 코드명을 선정 후에 Nudge를 상하로 누름에 따라서 코드명이 차례로 변경됨

# 6.4 기타 코드(Guitar chord) 넣기

◦ 방법

 - Graphics palette에서 선택 : 원하는 위치에 cursor 놓고 마우스 버튼 누름 \* 기타 프렛을 잡는 위치(운지)의 그림이 그려짐

- 이동 및 변경은 코드명 넣기와 동일

# 6.5 원, 네모, 선 그리기

- 방법
	- Graphics 상자에서 원하는 형태의 모형을 선택
	- 원하는 굵기 선정 : 모형 아래에 굵기가 다른 6개의 수직 막대기에서 하나를 선정하면 선정된 막대기는 상하에 세모로 표시가 됨
	- 십자형 커서를 악보의 원하는 위치에 놓고 그림

# 7. 예제

#### 7.1 3중주 악보를 각각 별도로 작성 후 합치기

1) 첫 번째(first) 악보를 전체 악보 이름으로 변경(save as...)

 2) 혹은 새로운 악보를 만들어서 각 파트를 넣을 경우 피아노 악보로 되어 있으면 다음과 같이 하여 지움 : 낮은 음자리표의 오선지를 선택 - Score - Delete Staff

\* 오선지의 낮은 음자리표 한 곳만 선택하여 지워도 전체적으로 지워짐

- 3) 첫 번째 , 두 번째(second), 세 번째 악보에서 Auto space를 off 시킴
- 4) 전체 악보에서 오선지를 선택 후 Score Split staff
	- ⊙ Note below C3 : Set the clef to ⊙ Treble, keep notes in a piano staff
	- 이 동작을 반복하여 3중주 악보 만듦
- 5) 3중주 오선지 좌측 전체 선택

Score - Connect Staves(3중주 오선지를 묶음) : 필요시 작업

# 7.2 악보 그리기

### 7.2.1 그리려 하는 악보 형태 검토

(예로서 1장의 악보 그림을 다시 그리는 연습을 보임)

- 1) 악보에 마디 번호를 적는다.
- 2) 악보 구성 ; 3중주(TAB와 Rhythm은 나중에 만들므로 제외시킴)
- 3) 조표기호와 박자가 몇 마디에서 변경되나 검토한다.
	- ∙ 조표 기호 : 1-4마다는 (♯♯♯3개로 A장조), 5~6마디는 다장조
	- ∙ 박자 기호 : 1~3마디는 4/4박자, 4~6마디는 6/8박자

# 7.2.2. Encore에 의한 악보 구성

```
 1) 악보 구성 
  가. File - New에서
    ① Staff format : single staves 선정
    ② Staves per system : 3
    ③ measure per system : 3
 ★ Tab 악보는 오선지를 그린후 해당되는 오선지에 대해 표보를 만들어야 하므로 표보 
    악보는 가장 나중에 그림
  나. Rhythm 
     넣고자 하는 오선지로 가서 ① Add 1 Regular staves 
                         ② Socre - Type : Rhytm 선정
                         ③ Add Below(혹은 위로 선정)
★ 만일 오선지를 잘못 그려 지우려 할 경우, 오선지 좌측에서 마우스 버튼으로 해당
    오선지를 선택후(검은 색 칠해짐), Score - Delete staff 
    (지운 오선지는 Undo로 하여 다시 복구 시킬 수 없음)
 2) 제목 넣기
 가. Score - Text Elements
    ◉ Score Title 선정, Font 선정, 네모 상자에 제목 넣음
    ◉ Instructions 선정, Font 선정, 네모 상자에 글 넣음
    마찬가지로 Header, Footers 등 입력
 3) 조표 및 박자 넣기
 가. Measure - Time signature 선택
       4/4 선정, From measure 1 to 3 ➡ OK
   \rightarrow 6/8 선정, From measure 4 to 6 \rightarrow OK
 나. Measure - Key signature
       From measure 1 to 4
      세모표 이용하여 A Major 선정 → OK
    ➡ From measure 5 to 6
      세모표 이용하여 C Major 선정 → OK
 4) 오선지 묶기
   ◦ 묶을 3중주 오선지를 버튼으로 선택 : 앞 부분만 선택하면 됨
   ◦ Score - Connect Staves
     Brace({)나 Bracket([) 형태 선정 ➡ OK
```
5) 오선지 이름 넣기

- Windows Staffsheet(혹은 control + /)로 가서
- Name 아래의 첫 번째 빈칸을 누르면, Staff Name 라는 상자 나옴
	- ➡ Font 성정 ➡ Alto 입력
- 마찬가지로 2~4의 Inst에 이름 넣음

6) 마디 번호 넣기

 ◦ Measures - Measure Numbers Add Numbers ◉ Every 2 measrue (일반적으로 5마디 마다 넣는 것이 무난) Enclose Number in Box Plance 1 Space ◉ Above Staff : 위로 한칸 공간 띄우는 것이 무난) Font 선정 ➡ OK

# 7.2.3. 음표 넣기

# 1) 편집 ◦ Notes에서 본문의 내용과 같이 작업 ◦ 오선지 간격이 좁아 보기 힘든 경우 130배 정도로 화면 확대하여 보는 것이 좋음 ◦ 1st, 2nd, 3rd, rhythm 순서로 넣음 \* 작업중 수시로 Save 하고, 맞는가 검토 함 ◦ 마디 형태 등도 작업하면서 넣음 2) 기호 넣기(Palette의 기호) ◦ Marks 1과 2를 넣음 ◦ Dynamics 입력 ◦ Expressions 입력 ◦ Tools 입력 ◦ Symbols와 Guitar 입력 ◦ Graphics 입력(L, T, C, G 등) \* Marks의 액센트, 스타카토 등은 음표 머리에 놓고 입력 할 것 \* Graphics의 Text는 기준으로 한 문장을 만든후, ctrl+C로 여러개 복사하여 놓고, 원하는 문장으로 수정하는 것이 편리 동일한 기호도 ctrl + C로 복사하는 것이 편리 3) 표보 악보 만들기 음표 등의 넣는 작업이 끝났을 경우, 원하는 오선지에 마우스 놓고, Score - Add Staff - Tab  $\rightarrow$  OK 원하는 오선지를 마우스 버튼으로 선정한 후, Note - Make Tab, Lowest Fret 0(원하는 프렛 번호 넣어도 됨) ➡ OK ➡ 저장

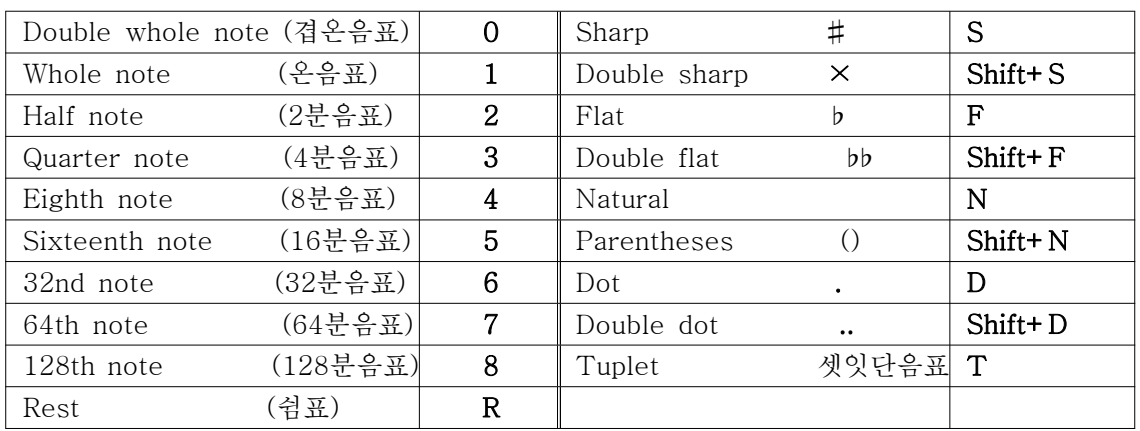

# 부록 1 : Keyboard와 동일한 명령(음표 및 임시표)

부록 2 : 보조 메뉴

| 능<br>기                    | 키보드 문자         | 기 능 설 명                   |  |  |
|---------------------------|----------------|---------------------------|--|--|
| 화살표(Arrow tool)           | A              | 화살표 커서로 변경                |  |  |
| 지우게(Eraser tool)          | Ε              | E 누르면 커서가 ⊕형태로 변경되며, 음표나  |  |  |
|                           |                | 문장을 누르면 해당 음표나 문장이 지워짐    |  |  |
| 마디 이동(Jump To Measure)  M |                | 원하는 마디로 이동시키는 기능          |  |  |
| 확대(Zoom in 1 level)       | $Shift+Z$      | 확대 기능, 반복해서 누를 때마다 확대 증가됨 |  |  |
| 연주(Play)                  | Space bar      | 연주                        |  |  |
| 연주 정지(Stop)               | Space bar      | 연주 정지                     |  |  |
| 확대 원상복귀(Zoom/Restore)     | - Z            | 확대기능 없어지고, 원래 크기로 회복      |  |  |
| 축소(Zoom out 1 level)      | $Shift+Ctrl+Z$ | 한 단계씩 축소                  |  |  |

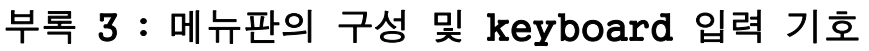

| Main |                    |                             | 기능 설명     | 설명 항목                     |
|------|--------------------|-----------------------------|-----------|---------------------------|
| Menu | Submenu            | 약식 기호                       |           |                           |
|      | New                | $Ctrl+ N$                   | 파일 생성     | 2.1                       |
|      | Open               | $Ctrl + O$                  | 기존 파일 열기  |                           |
|      | Close              | $Ctrl+W$                    | 파일 닫기     |                           |
| File | Save               | $Ctrl + S$                  | 저장        | 2.5                       |
|      | Score setting      |                             | 악보 저장     | 2.2                       |
|      | Print              | $Ctrl + P$                  | 인쇄        | 2.3                       |
|      | Exit               | $Ctrl + Q$                  | 작업 종료     |                           |
|      | Undo               | Alt+Backspace or Ctrl+Z     | 실행 취소     | 5.3.2                     |
|      | Cut                | Shift+Delete                | 선택한 것 지우기 | 5.3.3, 5.3.4<br>부록 2      |
|      | $\text{Copy}^{*1}$ | Ctrl+ Insert or Ctrl+C      | 복사        | 5.3.3, 5.3.4              |
|      | Paste              | Shift+Insert or Ctrl+V      | 복사한 것 붙이기 | $\mathbf{H}$              |
|      | Clear              | Delete or Backspace or E    | 한 개씩 지우기  | 부록2 지우기                   |
| Edit | Select All         | $Ctrl + A$                  | 전체 선택     | 5.3.4                     |
|      | Nudge Left         | $Ctrl+ \lceil$              | 좌측으로 이동   | $5.3.5, 5.4-2$            |
|      |                    |                             |           | $5.4 - 3$<br>$\mathbf{H}$ |
|      | Nudge Right        | $Ctrl+ ]$                   | 우측으로 이동   |                           |
|      | Nudge Up           | $Ctrl+ = or <$ Ctrl+ Gray + | 위로 이동     | $\mathbf{H}$              |
|      | Nudge Down         | $Ctrl+ -or Crl+ Gray -$     | 아래로 이동    | $\mathbf{H}$              |

 <sup>\* 1 :</sup> 복사 및 붙이기 동시에 하기

Ctrl을 누른 상태에서 음표, 쉼표, graphics, 문장 등을 화살표로 끌어서 복사

# 메뉴판의 구성 및 keyboard 입력 기호(계속)

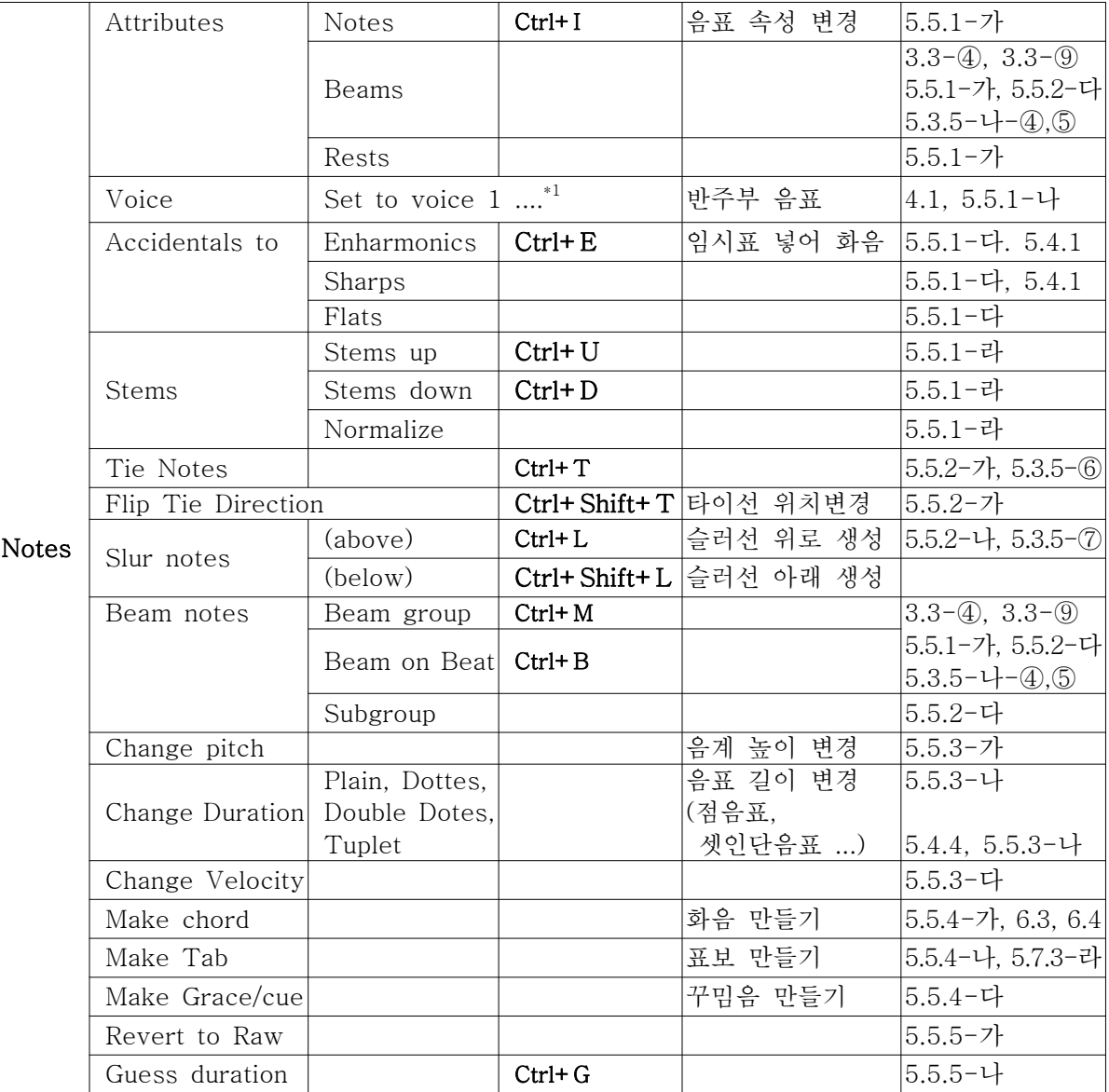

\*1 : 반주부 음표 만들기(5.5.1-나 참고)

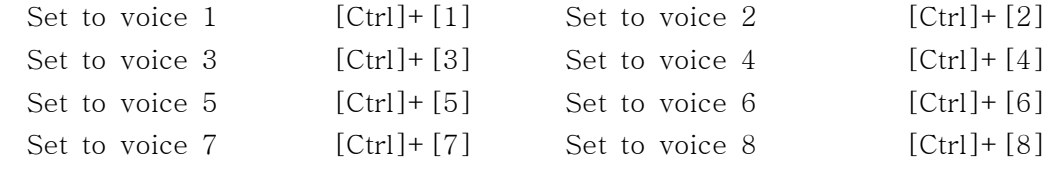

★ 마디에서 음표의 동시이동(5.4.3 항 참고)

 마디내의 음표의 동시 이동 : ctrl + 마우스 우측 버튼으로 음표나 쉼표 이동 계통내의 음표의 동시 이동 : ctrl + shift + 마우스 우측 버튼으로 음표나 쉼표 이동

# 메뉴판의 구성 및 keyboard 입력 기호(계속)

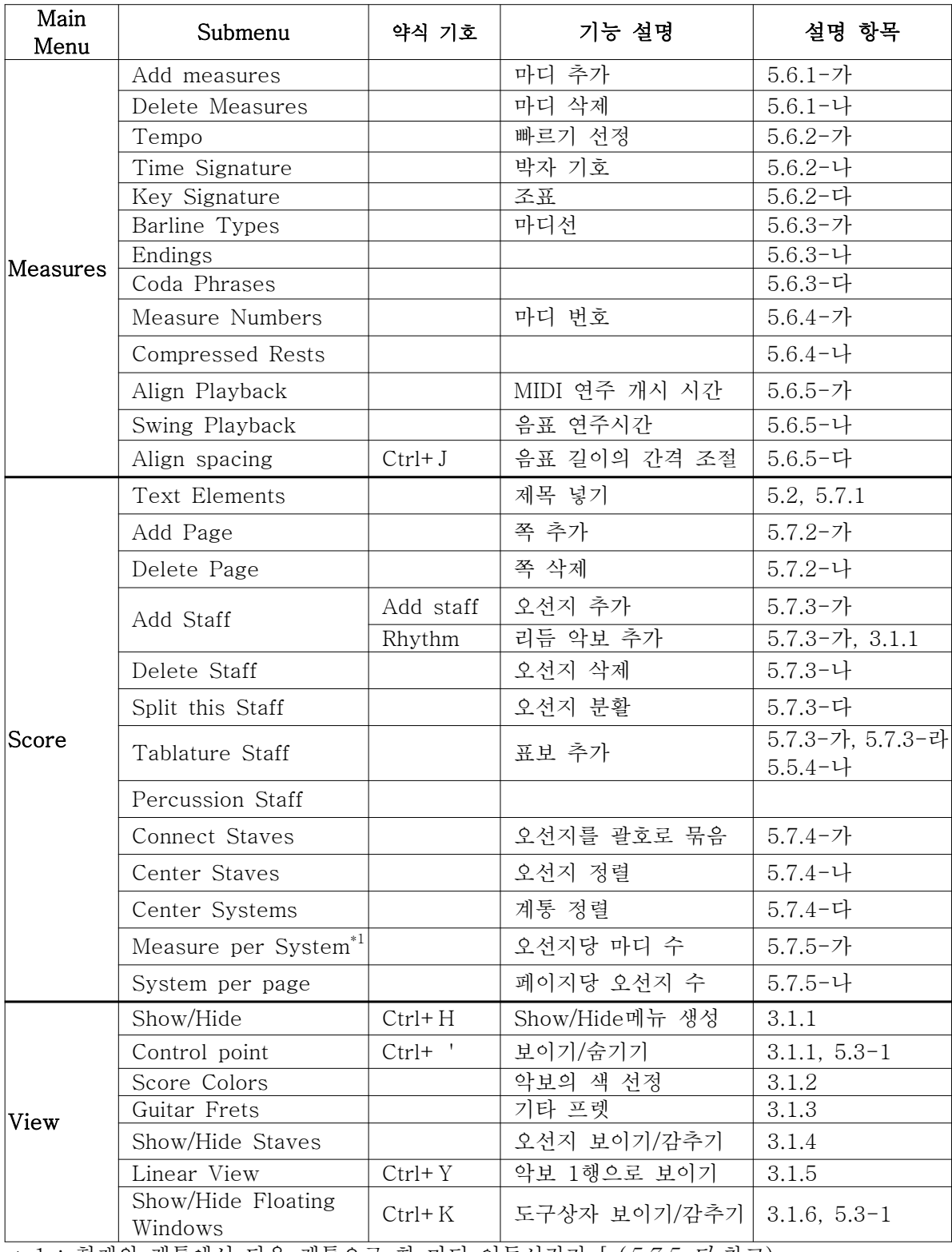

\* 1 : 현재의 계통에서 다음 계통으로 한 마디 이동시키기 [ (5.7.5-다 참고)

현재의 계통으로 다음 계통의 마디를 끌어오기 ]

# 메뉴판의 구성 및 keyboard 입력 기호(계속)

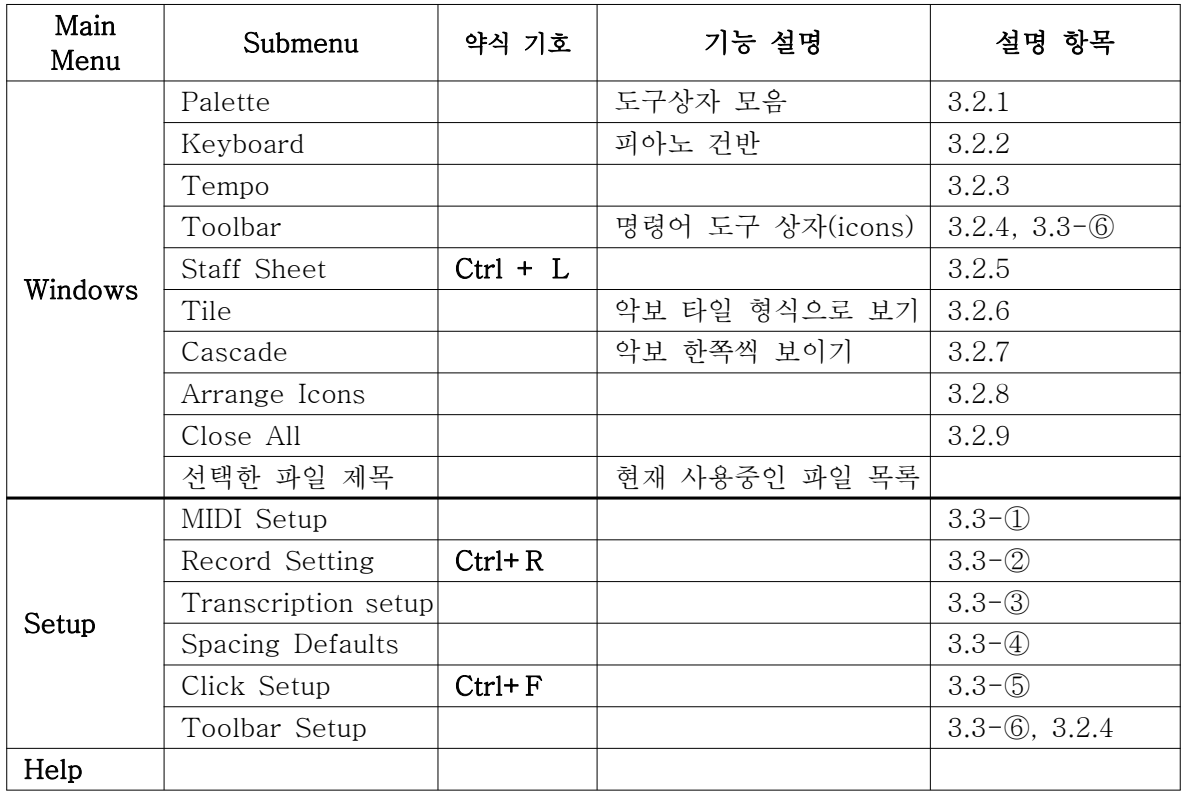

# Score Window Toolbar

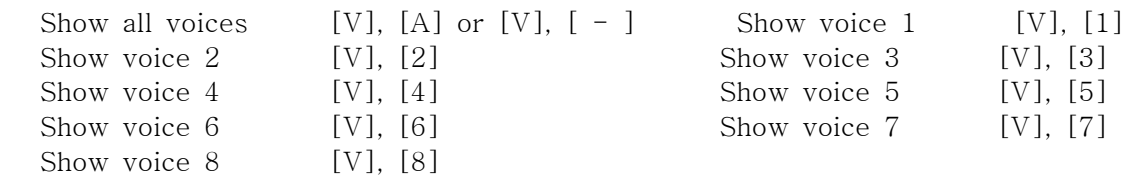

# 부록 4 : 용어 설명

accidental : 임시표의, an ~ note 임시음표(#R♭RJ 등); ~ notation 임시표 align : 정렬 appoggiatura : 아포자투라, 앞 꾸밈음 attribute : 속성 barline(bar line) : 세로줄 마디 bass : (저음(부), 베이스 beam : 폭 beat : 박자에 맞추어 내기 brace : 오선지를 2개 이상 묶는 괄호 coda : (악곡R악장 등의)최종 부분, 종결부 cue : 장식음 chord : 코드, 화음 clef : 음자리표,  $C$  clef 다 음자리표(가온 음자리표);  $F[{\text{bass}}]$  clef 낮은 음자리표(바 음자리표)  $G(treble$  clef : 높은 음자리표 $(\lambda$  음자리표)  $\oint$ dot : 부점 duet : 이중주(참고 quartet, quintet, sextet, solo, trio) duration : 지속시간 ending : 끝, 종결 enharmonic : 반음이하 음정의, 딴이름 한소리[이명 동음(異名同音)]의, C<sup>#</sup>와 D<sup>b</sup>처럼 명칭은 다르 나 평균율에서는 동음인 음을 말함. fermata : 늘임표, 페르마타, flag : (음표의) 꼬리 flat : 내림(표), 반음 내리다. grace : = grace note, 꾸밈음, 장식음 key signature : 조표. #, ♭의 기호 measure : 박자, 가락, 리듬 MIDI : *M(usical) I(nstrument) D(igital) I(nterface),* 컴류터가 연주할 수 있는 형태로 소리를 내는 것 natural sign : 제자리표(♮) note :  $\mathfrak{R}_{\mathbb{H}}$  (musical note). a whole 온음표, a half note 2분음표, a quarter(crotchet) note 4분 음표, an eighth note 8분 음표, sixteenth note 16분음표 nudge : 조금씩 밀기 octave : 8도음 percussion : 타악기 연주, 진동, 타격 pitch : 소리[음성]의 높이; 가락; 음높이 plain : 보통의 quartet, quartette : 4중주(참고 duet, quintet, sextet, solo, trio)

quintet, quintte : 5중주(참고 duet, quartet, sextet, solo, trio) quintuplet : 다섯 잇단음표(참고, septuplet, sextuplet, triplet) rest : 쉼, 쉼표 rhythm : [樂] 리듬, 율동, ; 박자. duple[triple, three-four] ~ 2[3, 4분의 3] 박자. root : (화음의)기음(基音) score : 악보(의 한 권); 총보 a vocal  $\tilde{a}$  성악 악보. a short  $\tilde{a}$  발췌 악보. a film  $\tilde{a}$  영화 음악. septuplet : 일곱 잇단음표, 참고(quintuplet, sextuplet, triplet) sextet, sextette : 육중주(참고 duet, quartet, quintet, solo, trio) sextuplet : 여섯 잇단음표, 참고(quintuplet, septuplet, sextuplet, triplet)  $sharp:$   $\leq$   $\exists$   $\leq$   $\leq$   $($   $#$   $)$ ,  $\leq$   $\geq$   $\geq$   $\leq$   $\leq$   $\leq$   $\leq$   $\leq$   $\leq$   $\leq$   $\leq$   $\leq$   $\leq$   $\leq$   $\leq$   $\leq$   $\leq$   $\leq$   $\leq$   $\leq$   $\leq$   $\leq$   $\leq$   $\leq$   $\leq$   $\leq$   $\leq$   $\leq$   $\leq$   $\leq$  slur : 이음줄, 슬러 solo : 독주 (참고 duet, quartet, quintet, sextet, trio) stem : 음표의 수직선(기둥) staff(pl. staves) : 오선지, 보표 system : 시스템, 계 tablature(약, tab) : (문자 숫자로 나타낸)악보, 표보, 태블러처 tempo : 속도, 리듬, 템포, 1 분당 박자의 수 tie : 붙임줄 time signature : 박자기호, 박자표 trio : 삼중주(참고 duet, quartet, quintet, sextet, solo) triplet : 셋잇단음표(quintuplet, septuplet, sextuplet) voice : 음색의 조정, 음성, 성악 소리